**058R707-V400 Issue 1 December 2000**

# **TEAM 700 for Unix ®**

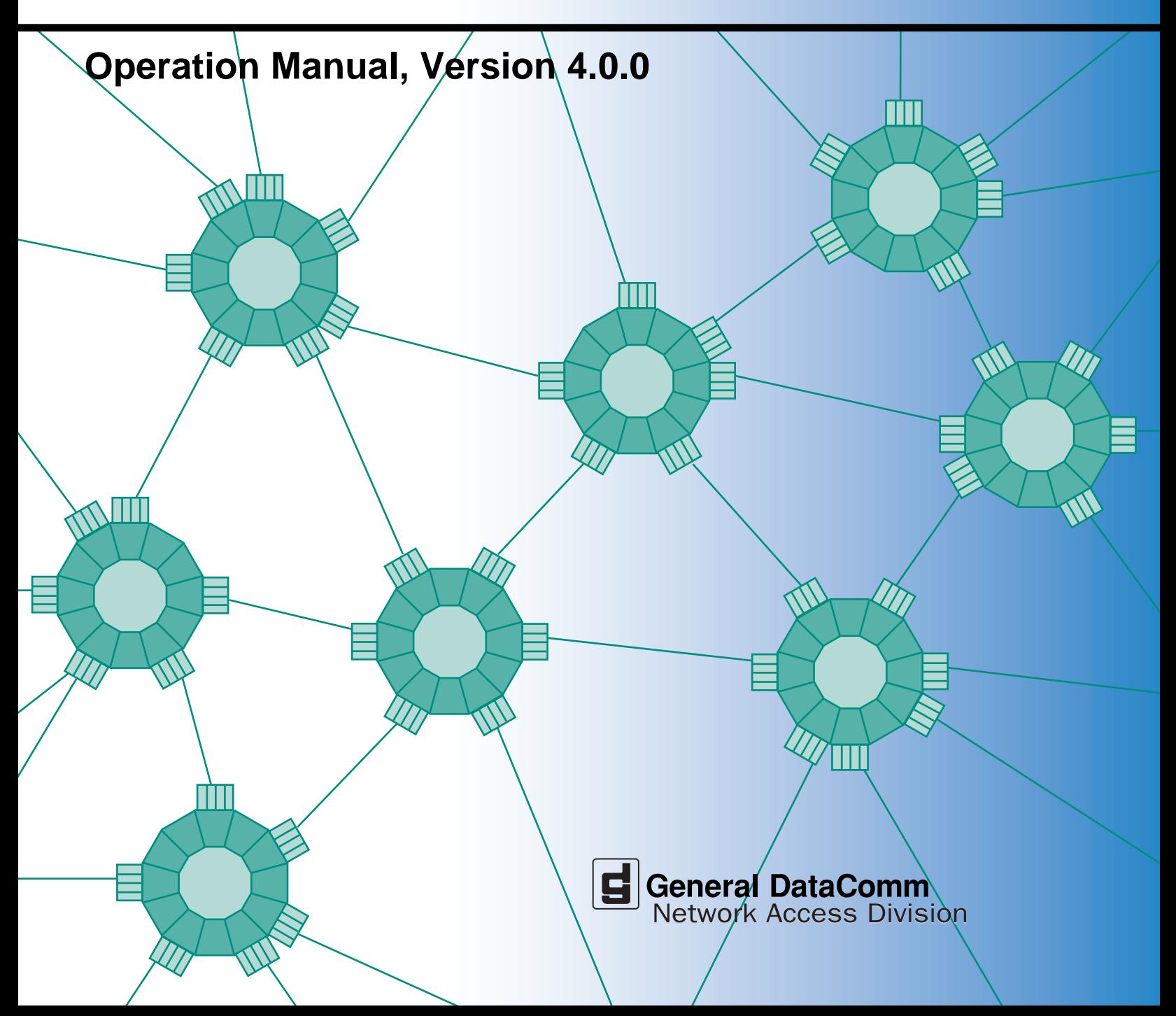

**058R707-V400 Issue 1 December 2000**

# **TEAM 700 for Unix ®**

# **Operation Manual, Version 4.0.0**

# **Copyright**

©2000 General DataComm, Inc. ALL RIGHTS RESERVED.

This publication and the software it describes contain proprietary and confidential information. No part of this document may be copied, photocopied, reproduced, translated or reduced to any electronic or machine-readable format without prior written permission of General DataComm, Inc. The information in this document is subject to change without notice. General DataComm assumes no responsibility for any damages arising from the use of this document, including but not limited to, lost revenue, lost data, claims by third parties, or other damages.

If you have comments or suggestions concerning this manual, please contact:

General DataComm, Inc. Network Access Division Technical Publications Department Park Road Extension Middlebury, Connecticut USA 06762-1299

Telephone: 1 203 758 1811

# **Trademarks**

All brand or product names are trademarks or registered trademarks of their respective companies or organizations.

# **Documentation**

#### **Revision History**

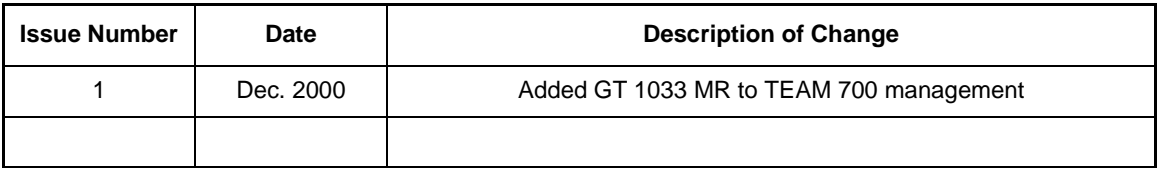

#### **Related Publications**

A listing of related user manuals is provided below. In addition to the hardware and software manuals, always read the software System Release Notes supplied with your product.

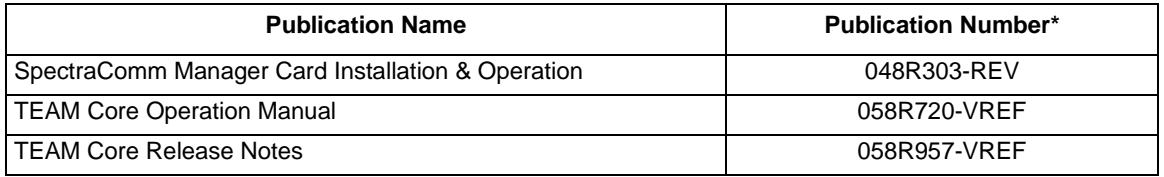

\* For publications numbers, **REV** is the hardware manual revision (for example, -000, -001, etc.). **VREF** (if listed) is the software revision (for example, -V120 would read: Version 1.2) and corresponds to the most current revision.

֦

# **Preface**

# <span id="page-4-0"></span>**Scope**

This manual describes the operation of the TEAM 700 HDSL Network Manager, Version 4.0.0. The information contained in this manual has been carefully checked and is believed to be entirely reliable. However, as General DataComm improves the reliability, function, and design of their products, it is possible that information may not be current. Contact General DataComm for updated information on this or other General DataComm products.

General DataComm, Inc. Network Access Division Technical Publications Department Park Road Extension Middlebury, Connecticut, USA 06762-1299 Tel: 1 203 758 1811 Toll Free: 1 800 794 8246

# **Manual Organization**

This manual should be read in its entirety and all procedures completely understood before installing or operating the unit. The notes that appear throughout this manual must be read prior to any installation or operating procedure. Examples of notes used in this manual are shown below.

*Note Indicates a note. It is something you should be particularly aware of; something not readily apparent. A note is typically used as a suggestion.*

*Important Indicates an emphasized note. It is something you should be particularly aware of; something not readily apparent. Important is typically used to prevent equipment damage.*

This manual is divided into the following chapters:

*[Chapter 1, Introduction](#page-8-0)*

*[Chapter 2, TEAM 700 Configuration](#page-20-0)*

*[Chapter 3, TEAM 700 Reporting](#page-34-0)*

*[Chapter 4, TEAM 700 Maintenance and Diagnostics](#page-40-0)* 

# **Service Support and Training**

**VITAL Network Services**, a General DataComm company, is committed to providing the service support and training needed to install, manage, and maintain your GDC equipment. VITAL Network Services provides hands-on training courses through **VITAL Network Services Global Technology Training Services**. Courses range from basic data communications, modems and multiplexers, to complex network and ATM systems. Training courses are available at our centers in the US, UK, France, Singapore and Mexico, as well as at a customer's site.

For more information on VITAL Network Services or for technical support assistance, contact VITAL Network Services at:

#### **VITAL Network Services World Headquarters**

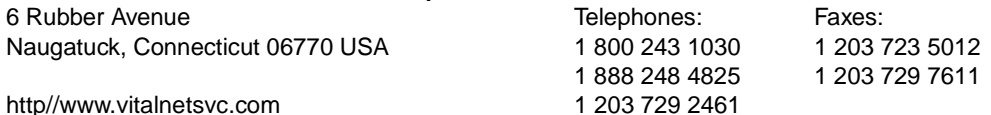

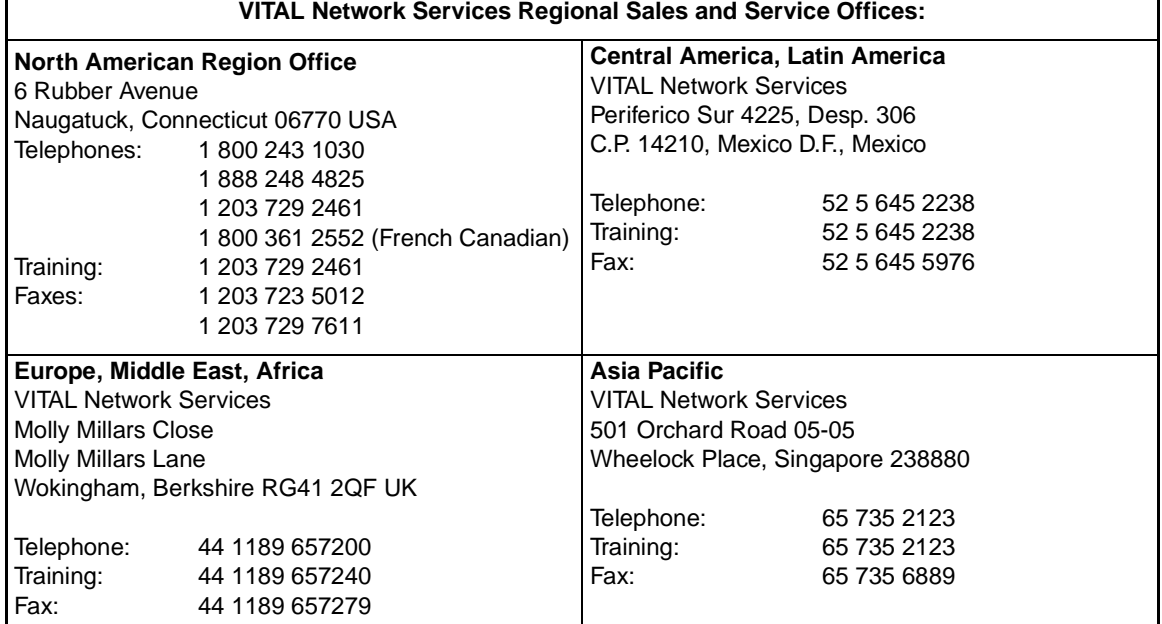

# **Table of Contents**

# **Preface**

# **Chapter 1: Introduction**

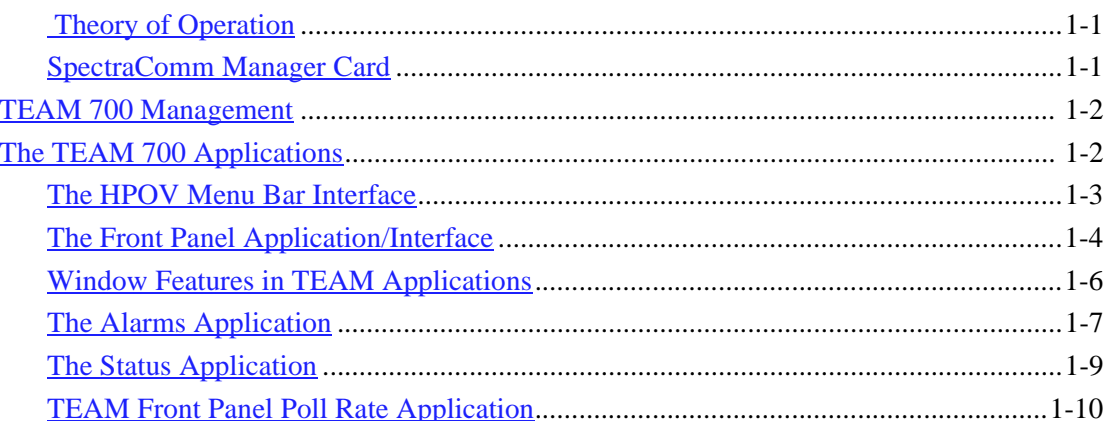

# **Chapter 2: TEAM 700 Configuration**

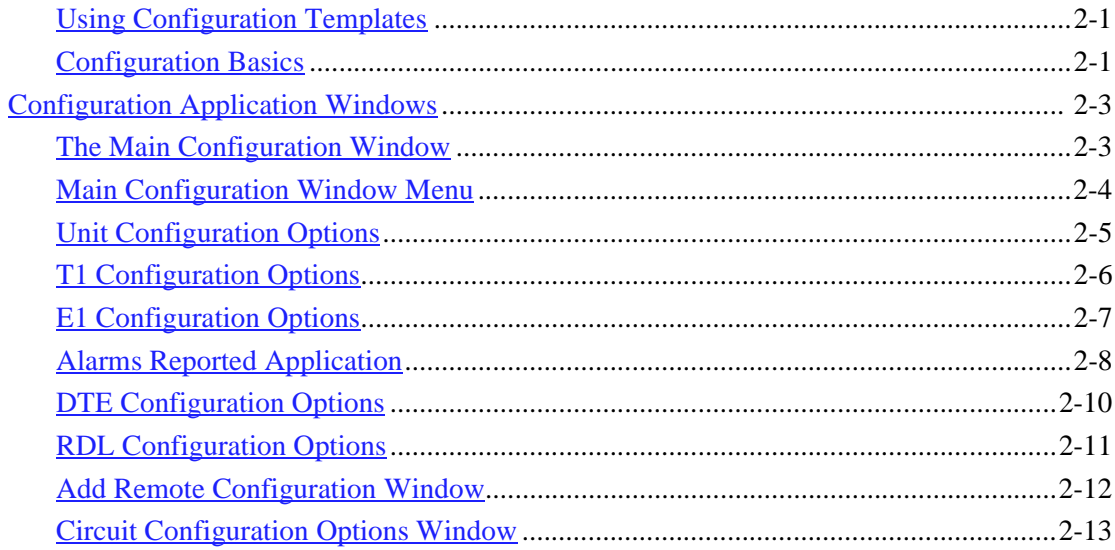

# **Chapter 3: TEAM 700 Reporting**

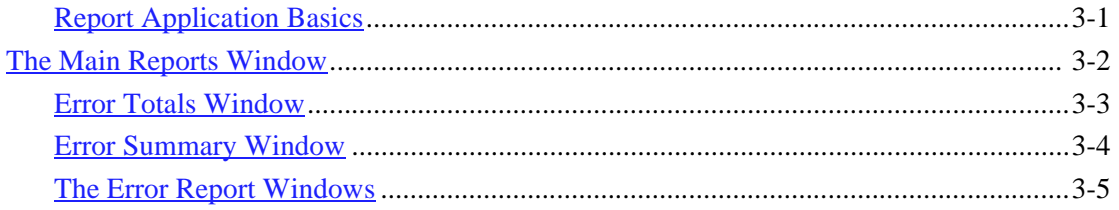

# **Chapter 4: [TEAM 700 Maintenance](#page-40-0) and Diagnostics**

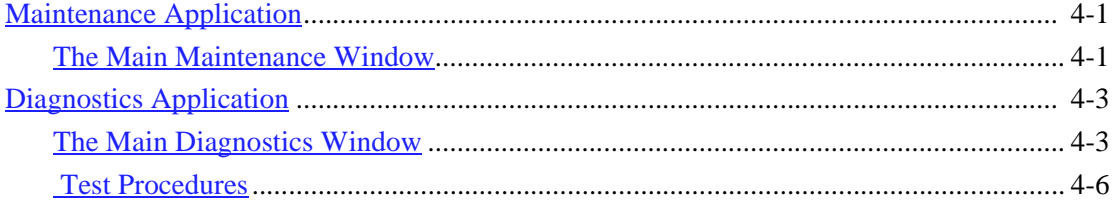

# <span id="page-8-0"></span>**Introduction to the TEAM 700**

TEAM 700 software consists of integrated applications on the HP OpenView Network Management platform. The applications use the Simple Network Management Protocol (SNMP) to configure and control the operation of SpectraComm and DataComm products. The content of this manual is presented with the assumption that the user is familiar with these systems and products.

The TEAM 700 application communicates with the SpectraComm and DataComm products through a SpectraComm Manager (SCM) card that shares the same shelf. The application can also control remote units connected to the SpectraComm and DataComm products under local control. The workstation that runs the TEAM 700 application must also be running the TEAM CORE application for managing the SCM. The TEAM 700 applications use SNMP to perform the following management functions:

- Configure GDC 700 SpectraComm and DataComm products.
- Monitor the operation of the SpectraComm and DataComm products by means of an Alarm Detail display, a DTE Interface Status LED display, and via a Front Panel display that represents the LED indicators on the front panel of the physical unit.
- Diagnose suspected problems using local tests, remote loopbacks and internally generated test patterns.

# **Theory of Operation**

All of the TEAM Controller application interfaces use the HP OpenView APIs (Application Programmer Interfaces) to integrate with HP OpenView Windows and other network management applications. Menu items are accessed via pulldown menus from the appropriate HP OpenView submap or from the Front Panel drop-down menu. The TEAM Controller GUI screens met HP OpenView premier partner requirements.

# **SpectraComm Manager Card**

TEAM 700 applications operate in conjunction with a SpectraComm Manager (SCM) card to provide comprehensive network management capabilities using the Simple Network Management Protocol (SNMP). The SCM acts as the SNMP proxy agent through which TEAM management applications communicate with SpectraComm and DataComm products and other compatible equipment. The SpectraComm HDSL (High Bit Rate Digital Subscriber Line) is designed as a flexible and versatile connection to the T1/E1 or Fractional T1/E1 telecommunications network.

All management communications are directed to the SCM card Internet Protocol (IP) address. The SCM card relays commands and responses between management applications and hardware components, using a slot addressing scheme to communicate over the SpectraComm shelf backplane with the other components. The SCM is transparent to the applications, which operate as though they were communicating directly with the hardware units. The SCM card is managed by the TEAM Core application, which is also responsible for the discovery and mapping functions of TEAM Applications within the HP OpenView framework.

# <span id="page-9-0"></span>**TEAM 700 Management**

Under TEAM 700 management, SpectraComm and DataComm products provide Local loop transmission for full and fractional T1/E1 services, telephone company/carrier or end-user transmission and internal testing. The 700 family is fully network managed by the shelf resident SpectraComm Manager (SCM) and an associated SNMP manager. Up to 15 700-managed master units can be accommodated in a single shelf, and up to 31 of them in a dual shelf. The following table describes briefly the function and structure of SpectraComm and DataComm products (when installed in a shelf) managed by TEAM 700.

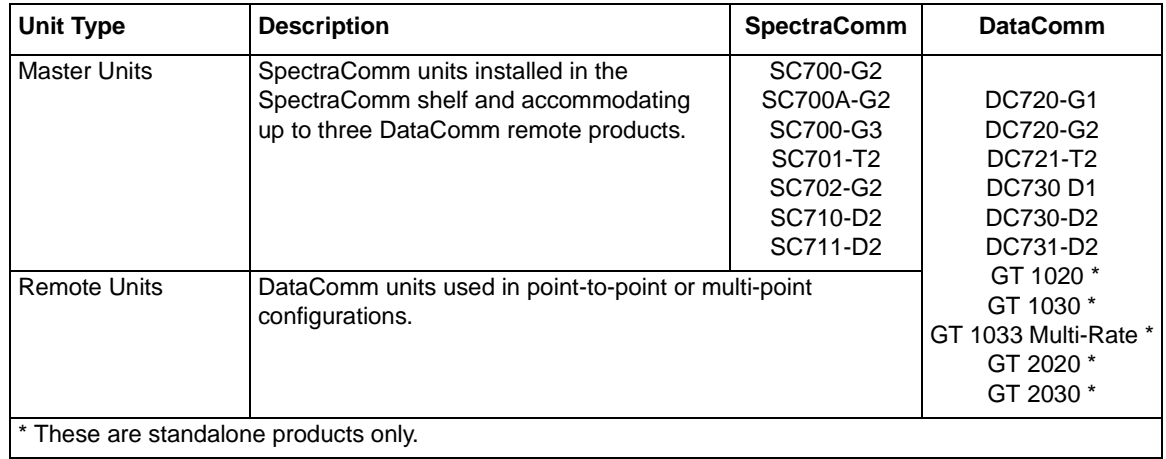

*Note In a multi-point configuration, only like units can be added as remotes, (i.e., two DC721-T2s or three DC731-D2s, etc.).* 

# **The TEAM 700 Applications**

All TEAM 700 applications can be accessed from either the HPOV menu bar or from each managed unit's Front Panel display.

Chapter 1 describes in detail the following Performance and Miscellaneous applications:

- Front Panel Application
- Status Application
- Poll Rate Application
- Information Application
- Note Pad Application

The more complex applications are described in subsequent chapters:

- Chapter 2: Configuration Application
- Chapter 3: Reports Application
- Chapter 4: Diagnostics and Maintenance Applications

### <span id="page-10-0"></span>**The HPOV Menu Bar Interface**

All TEAM 700 applications can be accessed by means of the HPOV menu bar interface, as depicted in the table below. Note that the HPOV menu bar may include additional selections besides TEAM 700 applications. Select the TEAM 700-managed unit you intend to work with by clicking once on its icon in the shelf slot. Then make the desired menu and TEAM application selections.

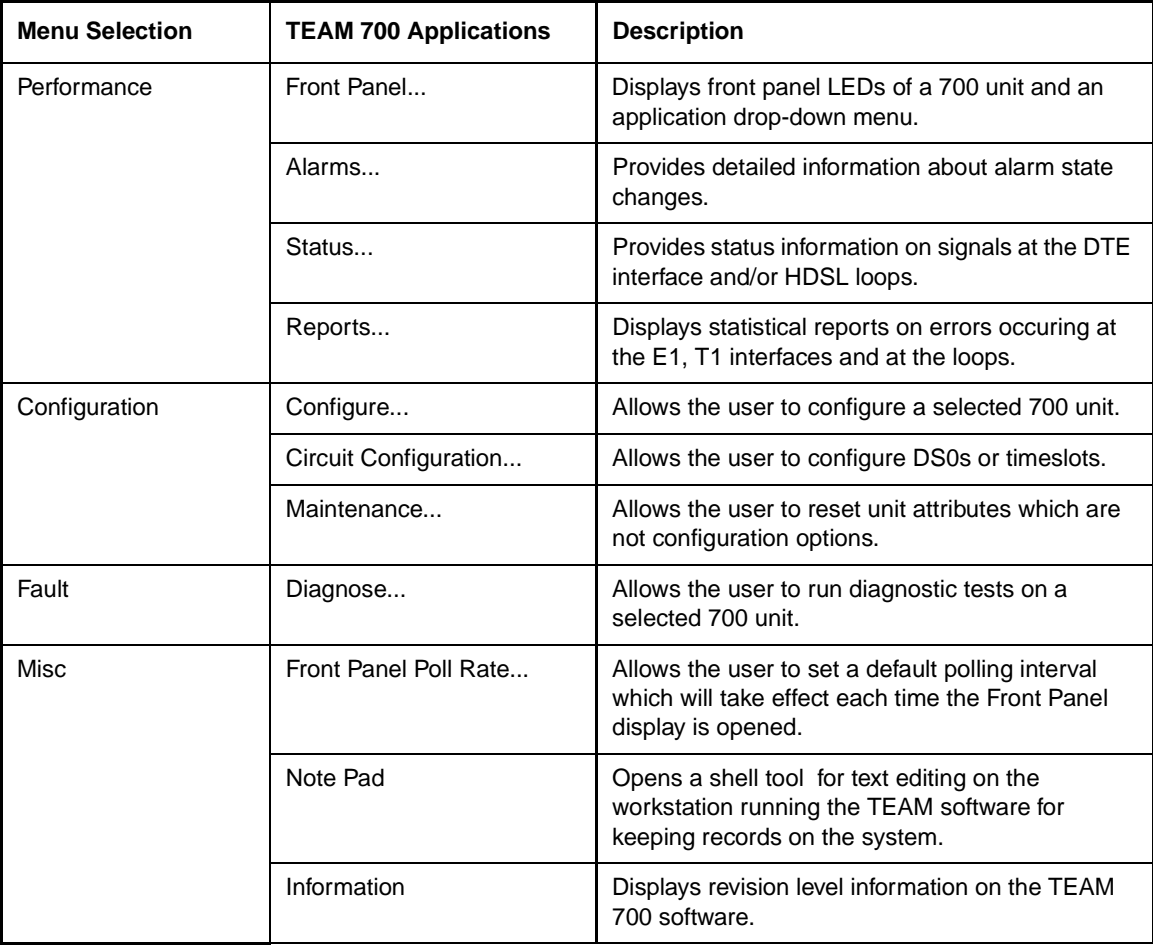

*Note The Note Pad application in the Misc menu is not available via the Front Panel Select button menu.*

# <span id="page-11-0"></span>**The Front Panel Application/Interface**

The Front Panel application is a display of any TEAM 700-managed unit. It allows monitoring of conditions at the selected SpectraComm and DataComm products by means of colored LED status indicators. The Front Panel is also an additional interface for accessing most of the other TEAM 700 applications via a Select button menu. [Table 1-1](#page-12-0) describes the LEDs and icons on a typical display. To access TEAM applications via the Front Panel display, use one of the following methods:

- Select any 700-managed shelf icon, then select **Front Panel** on the Performance menu of the HPOV menu bar
- Double-click on a boxed shelf icon to access the Front Panel of an unlinked unit (without any remote)
- Double-click on an unboxed shelf icon to access the connections submap, then double-click on the desired linked unit (remote or master).
- To access other TEAM applications, click on the Select button display an applications menu.

<span id="page-12-0"></span>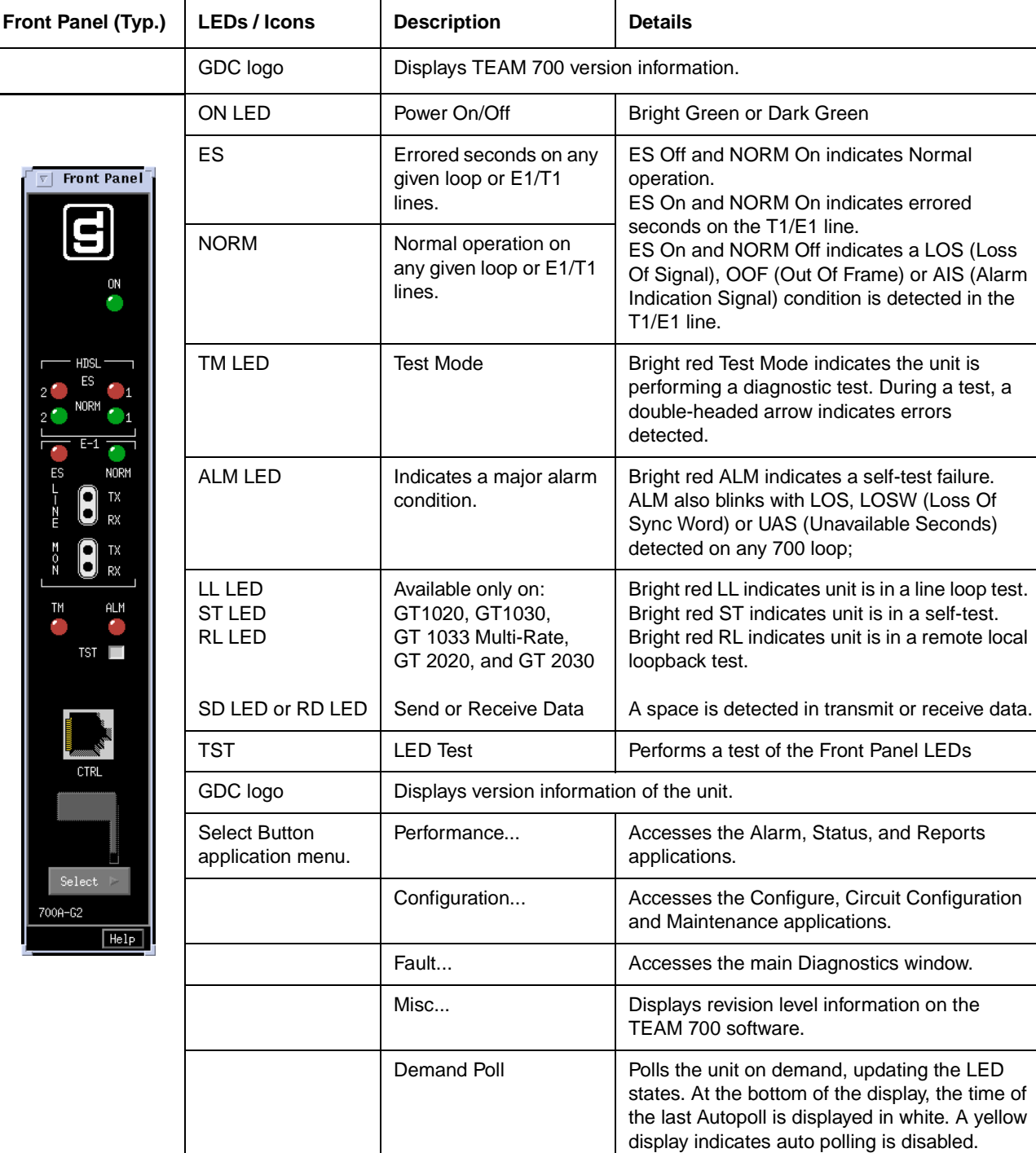

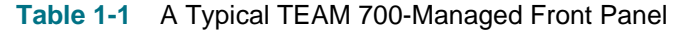

Auto Poll Sets the polling interval:

Exit Dismisses the Front Panel display.

15, 30, 60 seconds or Disable.

#### <span id="page-13-0"></span>**Window Features in TEAM Applications**

The example screens below describe the window features that are common to all TEAM 700 application windows and their subordinate windows. More information on a specific application and its procedures are found later in this and subsequent chapters.

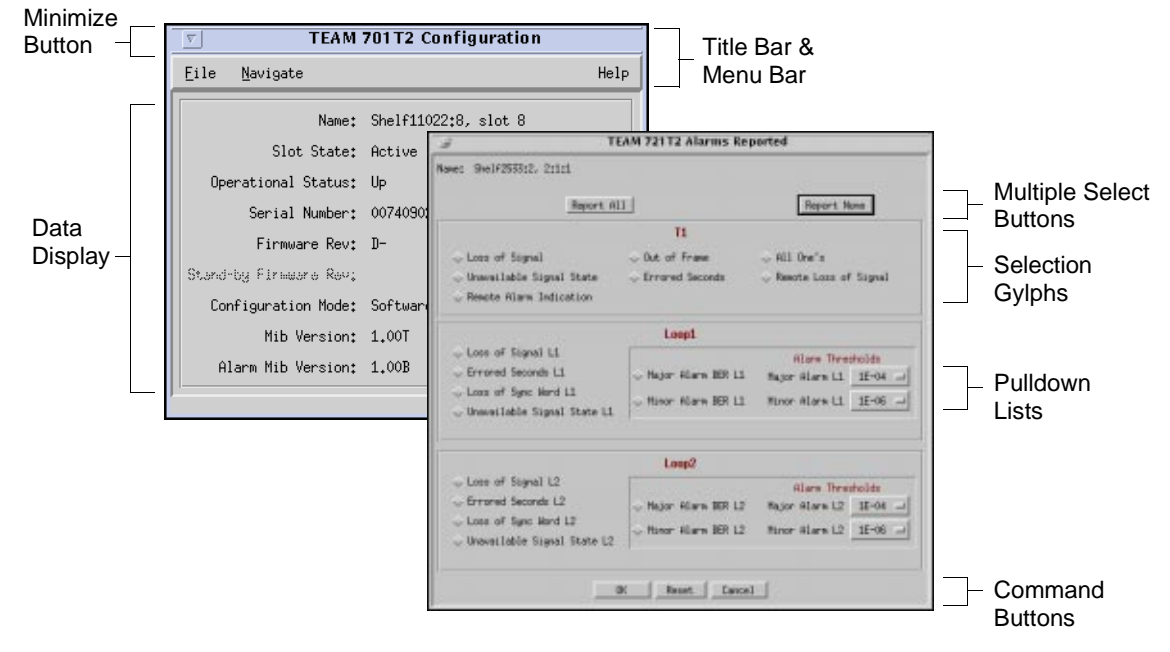

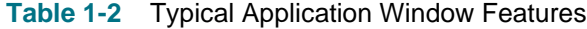

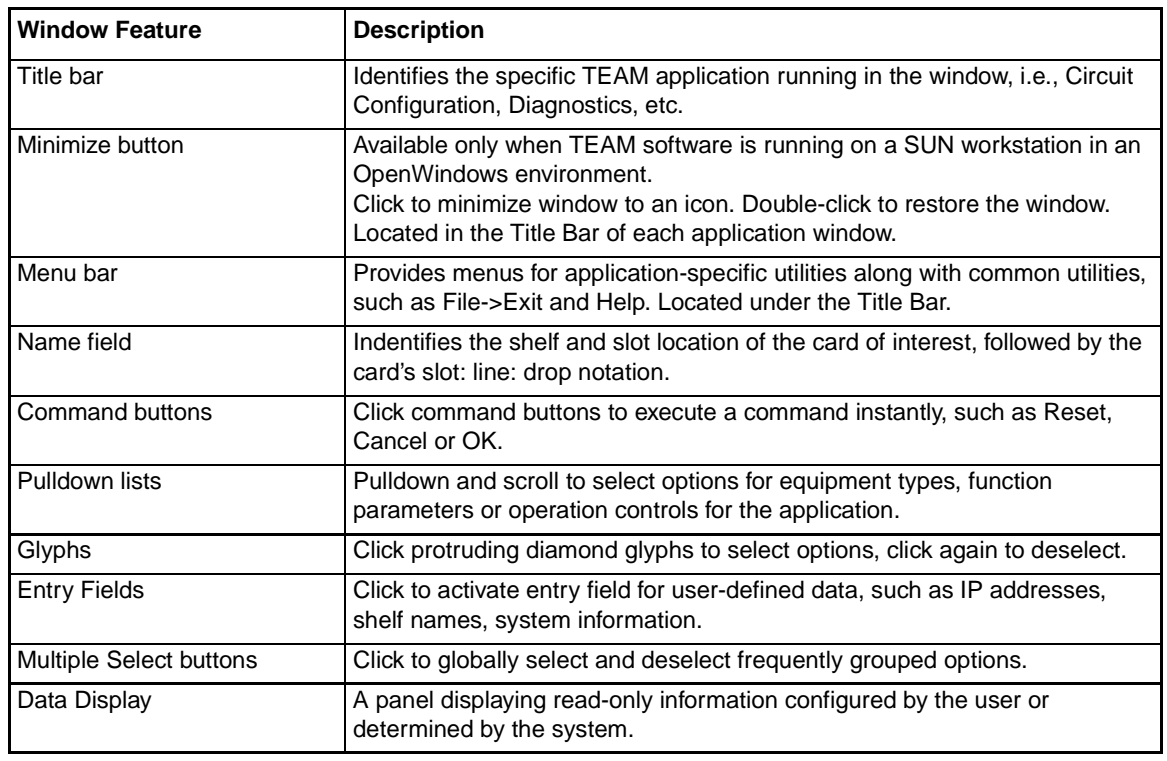

*Note Grayed-out buttons, fields, or lists represent options that are disabled or not available with the current configuration. Refer to Chapter 3 for procedures on setting configuration parameters.*

## <span id="page-14-0"></span>**The Alarms Application**

The Alarms application is accessed from the HPOV menu bar Performance menu or from the Front Panel Select Performance menu of a TEAM 700-managed SpectraComm and DataComm product. Once the desired alarms are enabled at the Alarms Reported screen, the Alarms application receives the most current alarms by polling the selected unit or from traps sent in response to alarm conditions at the unit. The Alarm Detail window indicates major, minor and warning alarms occuring on the line (T1 and E1), loop and unit. The alarm LEDs are continually updated as new alarms are received. [Table 1-3](#page-15-0) describes the Alarm Detail window of a typical unit with default alarm severities. Menu selections and LED color definitions follow the table.

*Note Refer to TEAM Core documentation for information on alarm severity.*

<span id="page-15-0"></span>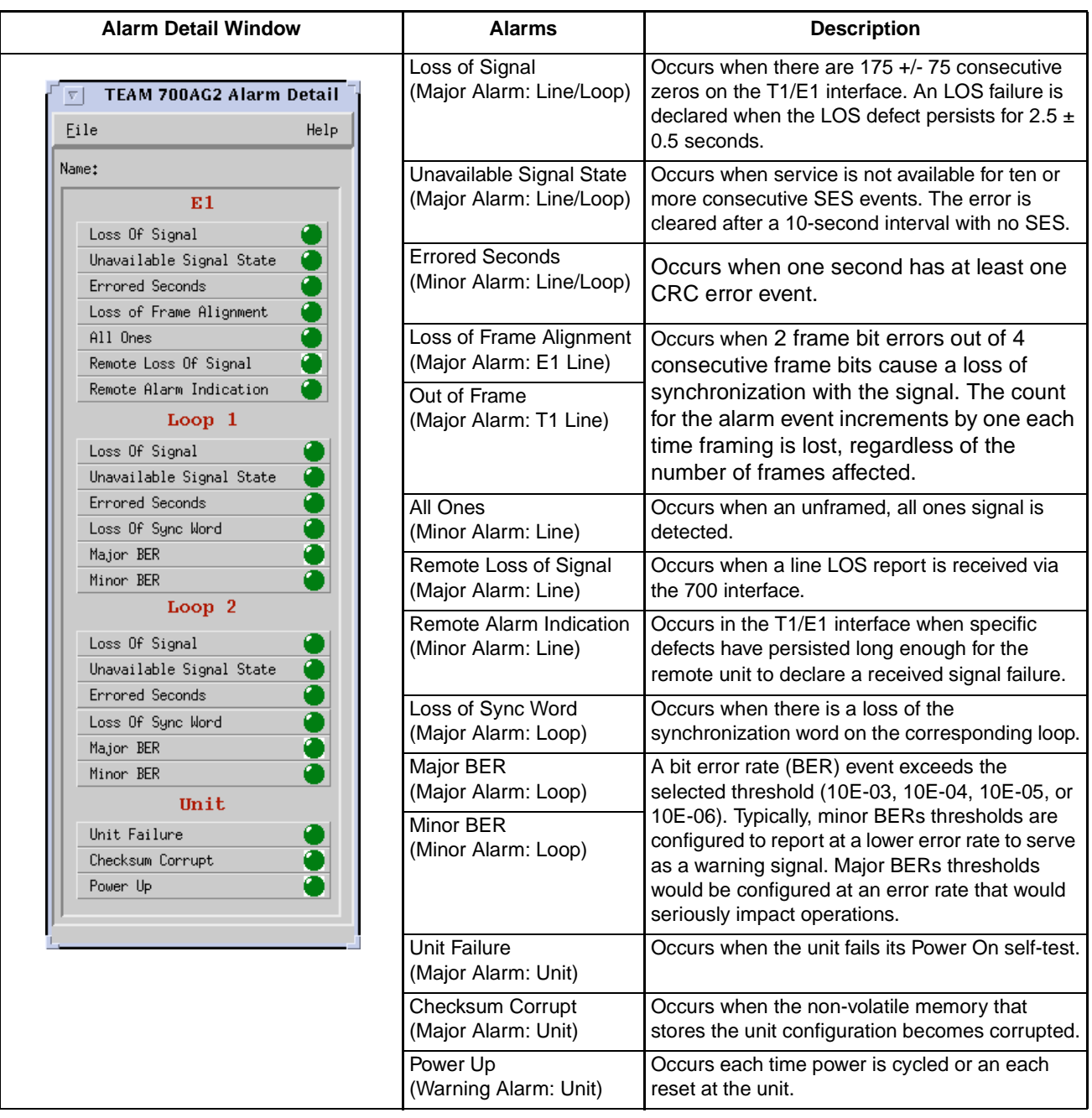

**Table 1-3** Alarm Detail Indicators and Selections

#### **Alarm Detail Menus and Definitions**

The File menu provides an Exit selection. The Help menu button brings up this manual.

The read-only **Name** field displays the OpenView selection name of the shelf object and the slot number of the master card, followed by the slot: line: drop notation of the selected unit.

Major alarms illuminate Orange when active, Dark Green when inactive. Minor alarms illuminate Yellow when active, Dark Green when inactive. Warning Alarms illuminate Bright Green when active, Dark Green when inactive.

# <span id="page-16-0"></span>**The Status Application**

The Status application is accessed from the HPOV menu bar Performance menu or from the Front Panel Select menu of a TEAM 700-managed SpectraComm and DataComm product. Table 1-4 describes the Status window of a typical unit. The Status application receives status on conditions at the DTE and loops by polling the selected unit on demand or at user-set auto-polling intervals. The Status LEDs are continually updated as polls are received. Menu selections and LED color definitions follow the table.

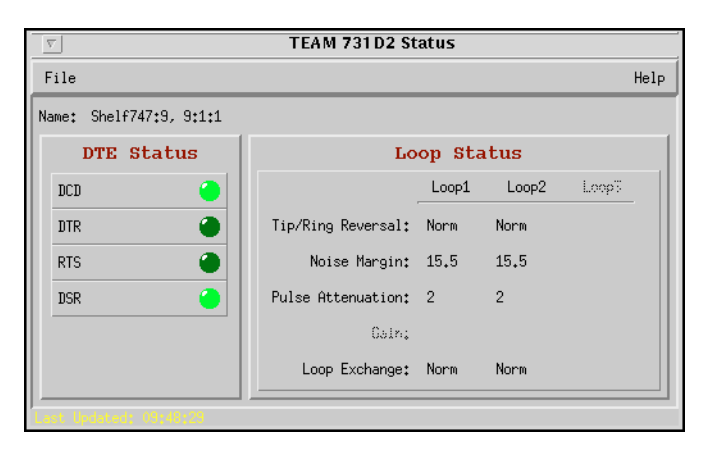

#### **Table 1-4** Status Indicators and Selections

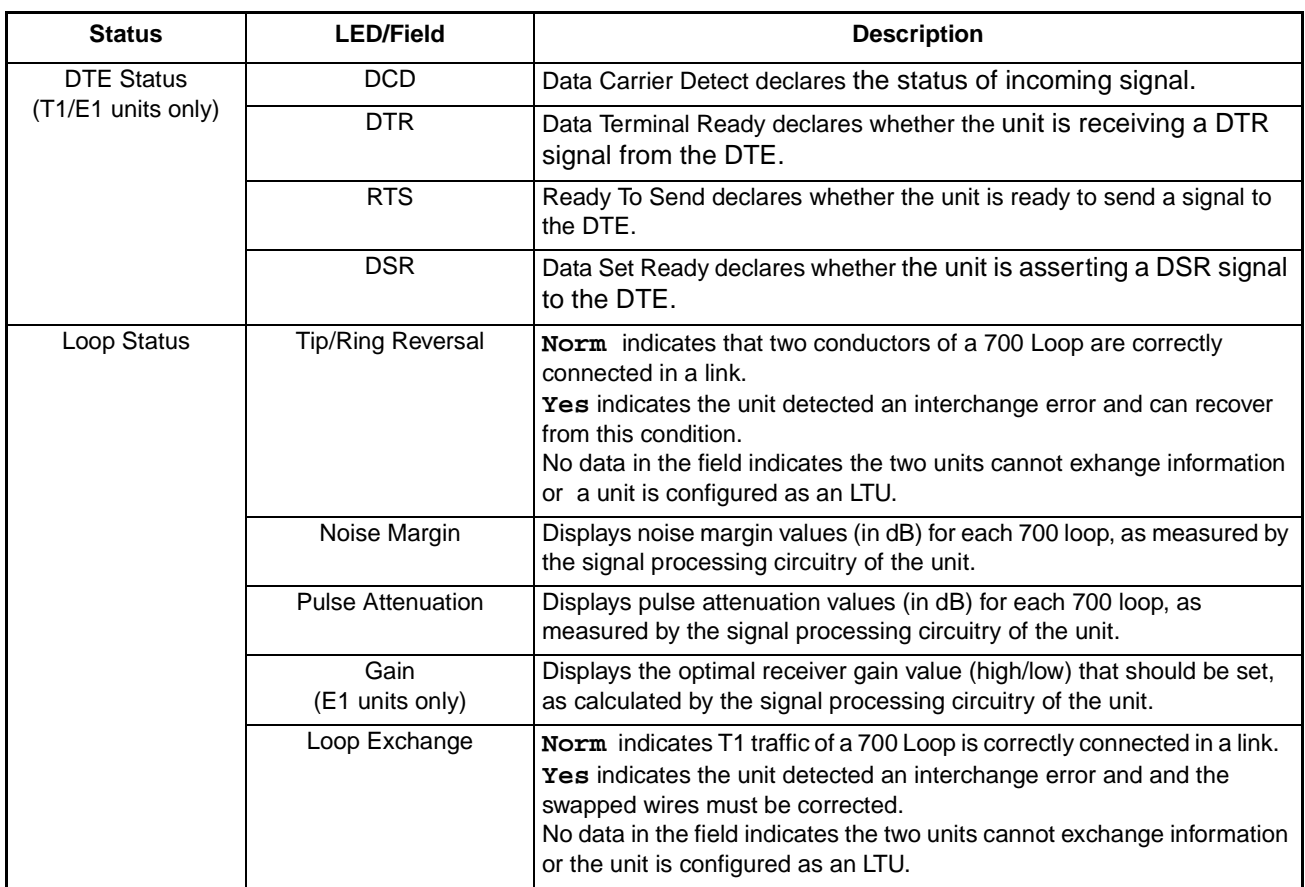

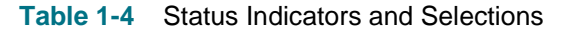

<span id="page-17-0"></span>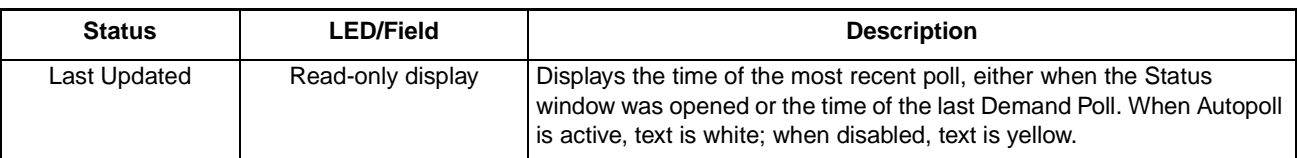

#### **Status Menus and Definitions**

Status LEDs illuminate Bright Green when active, Dark Green when inactive.

The File menu provides an **Auto Poll** option for temporarily disabling or selecting the automatic poll rate interval (15, 30, or 60 seconds), a **Demand Poll** option for instantaneous update of the Status window, and an **Exit** command which dismisses the Status application window.

*Note The Auto Poll settings are only active for the selected unit during a session and are not retained when its Front Panel display is closed.* 

*Note When Auto Poll is set to Disable, the Status window displays a static snapshot of the DTE Status LEDs as they appeared at the last poll. The time of the last poll will be displayed as yellow text in the Last Update field.*

#### **TEAM Front Panel Poll Rate Application**

The TEAM Front Panel Poll Rate application is accessed only from the HPOV menu bar Misc menu or from the shelf submap Misc menu of a TEAM Core-managed unit. The poll rate selected in this window globally determines the initial polling rate for all Front Panel displays linked to a TEAM Core application, regardless of which individual application is accessing the unit. The initial polling rate is activated each time a Front Panel opened. The Front Panel Poll Rate window is shown and described below.

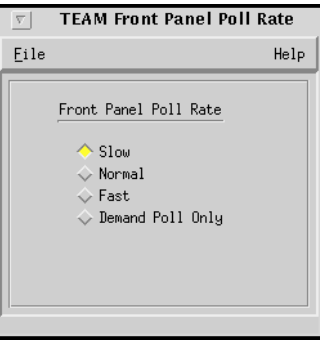

#### **Figure 1-1** TEAM Front Panel Poll Rate

#### **TEAM Front Panel Poll Rate Menus and Procedures**

The File menu provides a **Save to File** option for saving polling instructions or data for future use, and an **Exit** command which dismisses the application window.

To set a global poll rate:

- 1. Click on the desired poll rate: Slow, Normal, Fast or Demand Poll Only. Lower rates provide more precise polling frequency. Higher rates consume more communication and processing resources to maintain the display.
- 2. From the File menu, select **Save to File** to store the setting for use by all TEAMmanaged units.
- 3. From the File menu, select **Exit** to dismiss the application window

# **Chapter 2: TEAM 700 Configuration**

# <span id="page-20-0"></span>**Configuration Application Overview**

The TEAM 700 Configuration application allows you to configure a selected 700-managed SpectraComm and DataComm product by means of a series of option windows: Configuration Information, Unit Options, T1 Options, E1 Options, Alarms Reported, DTE Options, RDL Options, and Add/Delete Remote Options. The application also provides a method of copying configurations to other units. The user can make configuration changes based on a stored configuration template, or based on the current configuration of the unit. In either case, the unit continues to operate using its unchanged current configuration until the changes are saved to the unit.

# **Using Configuration Templates**

Configuration procedures are described below. Throughout the text descriptions in this chapter, default values will be shown in **Bold**. Accompanying screens are representative and may appear differently on your system. Once a configuration has been defined for a desired unit functionality, it can be stored as a template on the workstation that runs the TEAM 700 application. Any number of templates can be stored for retrieval when particular configuration settings are needed.

The three template functions (Save, Load and Compare) are accessed via the File menu or glyph. When you select a template function, a dialog window appears for specifying the template file name. To save configuration templates refer to the basic configuration steps below.

To load configuration settings from an existing template into a unit, perform the following steps:

- 1. Select **Load Template** from the File menu and select the template from the resulting dialog window. The application retrieves the configuration settings of the selected template.
- 2. Select **Save to Unit** from the File menu. The application makes the template configuration settings the current operating configuration for the unit.
- 3. If desired, select **Compare** from the File menu to compare the screen's configuration data to a specific template.

# **Configuration Basics**

This section provides the basic steps for configuring the unit. The next sections describe the main Configuration and Option window menus and their selectable options.

1. Access the main Configuration window by selecting a TEAM 700-managed unit on the shelf submap and selecting Configure**-->**Configuration from the OpenView menu bar, or from the Front Panel Select**-->**Configuration menu. When the main Configuration window opens, the application reads the current main configuration from the unit.

*Note The File menu Refresh selection also reads the current configuration from the unit. If you select* **Refresh** *during the configuration process, any configuration changes made in any configuration window will be lost unless they have been saved to a template or to the unit.* 

- 2. If you want to make changes to the configuration based on a template, select **Load Template** from the File menu and then select a template from the resulting list before proceeding.
- 3. Click on the **Navigate** button to display a menu of the configuration windows and then select the first one in which you intend to make changes.
- 4. Click on an input field to open a list of available values for each option. Hold down the mouse button until the scrolling list highlights the desired value, then release the mouse button.
- 5. You can discard changes made in a configuration window and return all its fields to their stored values in two ways:
	- Click on the **Reset** button to discard changes while keeping the window open
	- Click on the **Cancel** button to discard changes and close the window.
- 6. Close a configuration window without losing changes by clicking the **OK** button.
- 7. Continue to select other configuration windows to make additional changes. Refer to the following sections of this chapter for descriptions of each Configuration Option window menu and its selectable parameters.
- 8. When you have accessed all the configuration windows for changes, use the main configuration window File menu to save all changes in either of the following ways:
	- Select **Save to Unit** to send the changes to the unit as the new current configuration. This activates the changes instantly in the unit.
	- Select **Save to Template** to save the changes to a template on the workstation. This allows the unit to continue operation without changing any of its configuration settings.

A list of existing templates appears with a field for entering a new template name. Select an existing template to overwrite it with the new configuration, or enter a new name to create a new template. The stored template can now be loaded to a unit or retrieved for modification

- *Note You can keep multiple configuration windows open on-screen and move between them by clicking the mouse on the one in which you intend to operate. The main configuration window remains on-screen throughout the configuration process.*
- *Note When you change a value or setting, the application displays the option name and the new value in white text, rather than black. The option will remain white until the changes are stored to the unit or a template or discarded.*

*Note If you exit the Configuration application before saving edits made in any of the Option windows the following prompt appears:* **Pending edits exist; do you want to save or exit without saving the changes?**

# <span id="page-22-0"></span>**Configuration Application Windows**

The TEAM 700 main Configuration window may be opened from the HPOV Configuration menu or from the Front Panel Select menu. The following figures and tables describe the main Configuration window and all associated windows, using examples from typical SpectraComm and DataComm products. Where units differ in their configurable functions and options, brief notes are provided through out this section. Additional information is found in the documentation provided with the specific unit.

### **The Main Configuration Window**

The main Configuration window displays read-only information on the selected unit and provides access to associated windows by means of its Navigate menu. The table and windows below describe the typical read-only information from two units: SC 701-T2 and SC 700A-G2. Menu selections follow the table.

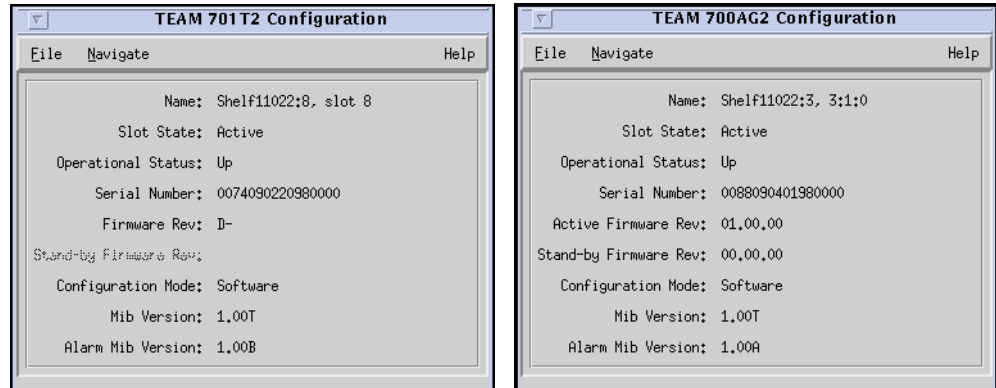

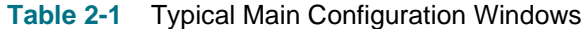

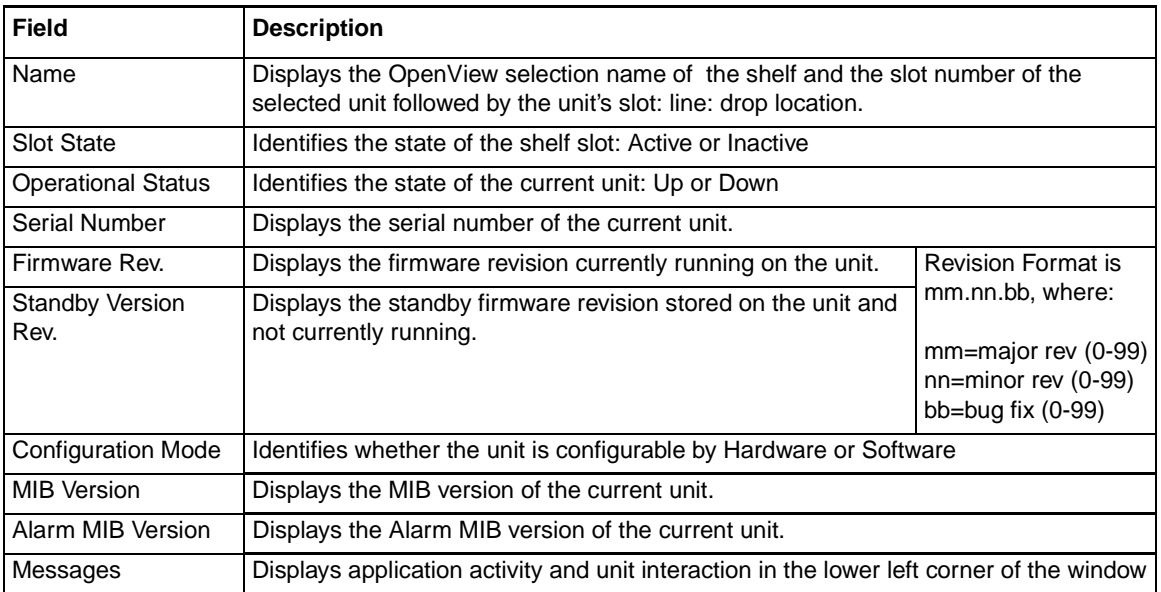

*Note The Standby Firmware revision field is only active for units which support Firmware Downloading, such as the SC 700A-G2. For other units, the field will be grayed-out, as shown in the example above.* 

<span id="page-23-0"></span>*Note The read-only Name field appears with the same designation for all Configuration screens associated with the selected unit.*

# **Main Configuration Window Menu**

The main Configuration menus include a File menu for storage and retrieval of previously stored configuration templates. The Navigate menu is used for accessing all of the associated Configuration windows. Table 2-2 describes the selections in both menus. Detailed information for all associated Configuration windows follow the table.

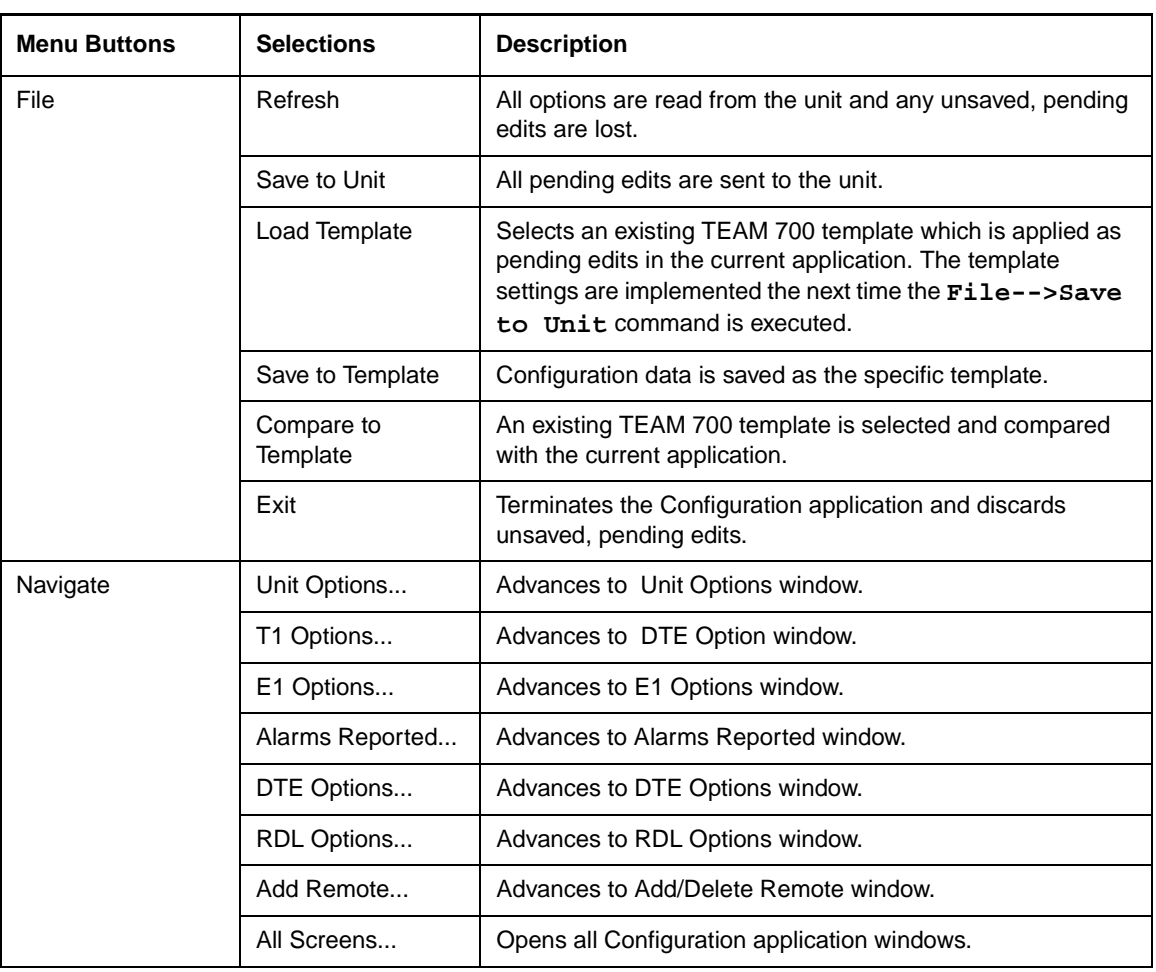

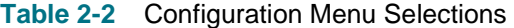

*Note If the Configuration application is exited while pending (unsaved) edits exist on any of the configuration screens, the following prompt will appear:* **Pending edits exist, do you want to save or exit without saving the changes?**

# <span id="page-24-0"></span>**Unit Configuration Options**

The Unit Options window appears when you select **Navigate -->Unit Configuration** from the main Configuration window menu. The Unit Options window allows the user to define interface characteristics and make DS0 assignments for data carried on the T1/E1 line.

#### **Table 2-3** Unit Options

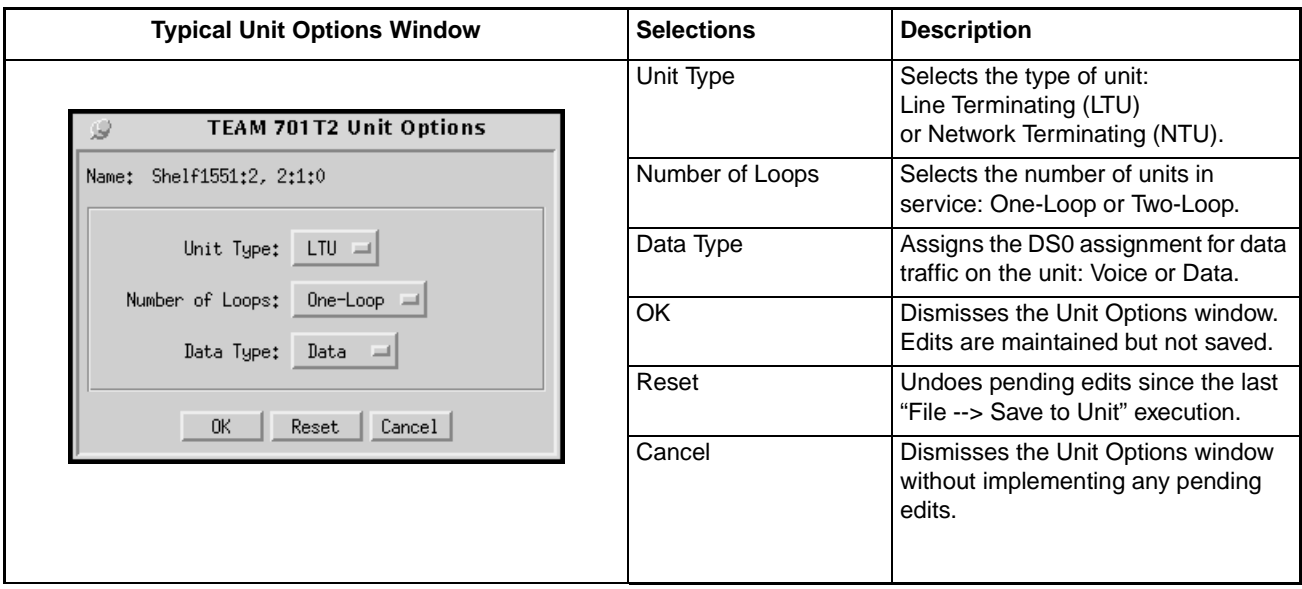

*Note When the selected unit is a GT 1033 Multi-Rate, the DS0 assignment is fixed at Data traffic, and the Number of Loops is fixed at One-Loop operation.*

## <span id="page-25-0"></span>**T1 Configuration Options**

The T1 Configuration Options window appears when you select **Navigate -->T1 Options** from the main Configuration window. A typical T1 Option window is described below. Units with differing configurable functions and options are identified following the table.

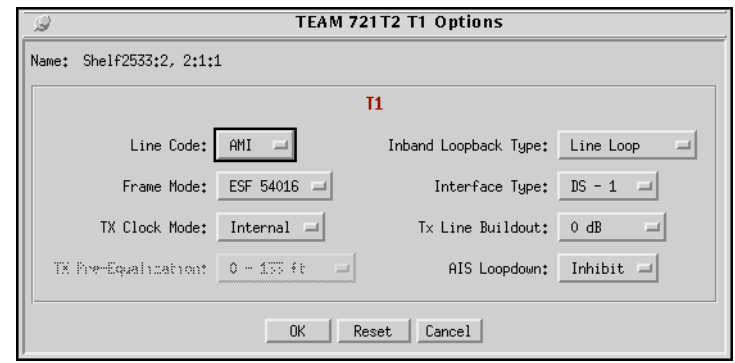

#### **Table 2-4** Typical T1 Options Window

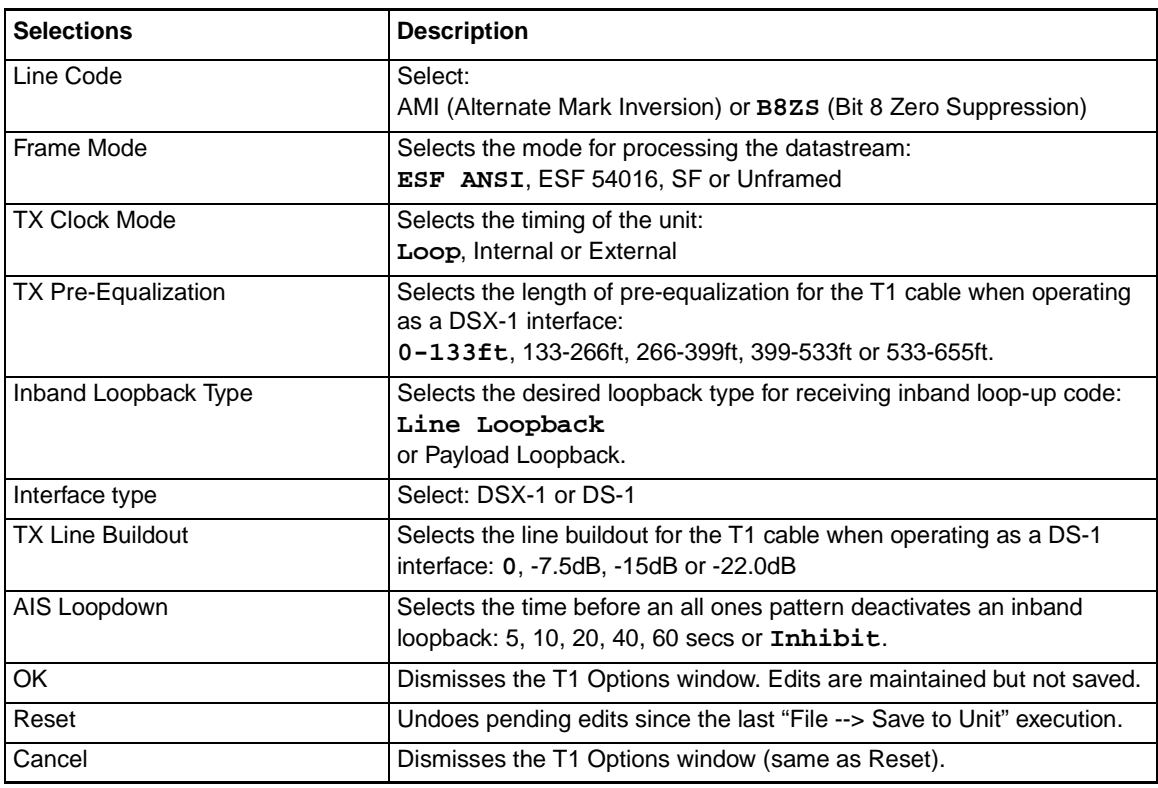

#### **Special Unit Considerations**

Units such as the SC 701-T2 do not have a configurable Interface Type and are fixed at DSX-1. Therefore, when such units are selected, the Interface Type field and the Tx Line Buildout field are grayed-out.

Units such as the DC 721-T1 can be set for either Interface Type. When set for **DSX-1** (default), the Tx Line Buildout field is grayed out. When set for DS-1, the Tx Pre-Equalization field is grayedout.

# <span id="page-26-0"></span>**E1 Configuration Options**

The E1 Configuration Options window appears when you select **Navigate -->E1 Options** from the main Configuration window. A typical E1 Option window is described below.

| <b>Typical E1 Options Window</b>                                                                                                    | <b>Selections</b> | <b>Description</b>                                                                                                    |
|----------------------------------------------------------------------------------------------------|-------------------|----------------------------------------------------------------------------------------------------|
| TEAM 700G3 E1 Options<br>Name: Shelf833:6, slot 6<br>E1<br>$HDB3 =$<br>Line Code:<br>Frame Mode: Framed<br>Line Unit: $TLU =$<br>0 <sub>K</sub><br>Reset<br>Cancel | Line Code         | Select:<br>AMI (Alternate Mark Inversion) or <b>HDB3</b>                                                                                                    |
|                                                                                                    | Frame Mode        | Selects the mode for the unit's processing of the<br>datastream:<br><b>Framed</b> causes the unit to receive/process a<br>framed E1 signal.<br>Unframed causes the unit to receive/process the E1<br>signal bit by bit. |
|                                                                                                    | Unit Type         | Selects the type of unit:<br>Terminating Line Unit (TLU)<br>or Intermediate Line Unit (ILU)                                                                                                    |
|                                                                                                    | OK                | Dismisses the E1 Options window. Edits are<br>maintained but not saved.                                                                                                    |
|                                                                                                    | Reset             | Undoes pending edits since the last "File --> Save to<br>Unit" execution.                                                                                                    |
|                                                                                                    | Cancel            | Dismisses the E1 Options window (same as Reset).                                                                                                    |

**Table 2-5** Typical E1 Options Window

#### <span id="page-27-0"></span>**Alarms Reported Application**

The Alarms Reported window appears when you select **Navigate --> Alarms Reported** from the main Configuration window. The default settings for all T1/E1 and Loop alarms is masked (unreported). For the unit to report occurrences of an alarm, it must be unmasked at this screen. Click the **Report All** global button to unmask all alarms for reporting; click the **Report None** button to mask all alarms so that no alarms will be reported; or select/deselect individual alarm diamonds, as desired. A typical Alarm Reported window and alarm threshold basics are provided below. [Table 2-6](#page-28-0) describes each alarm reporting field.

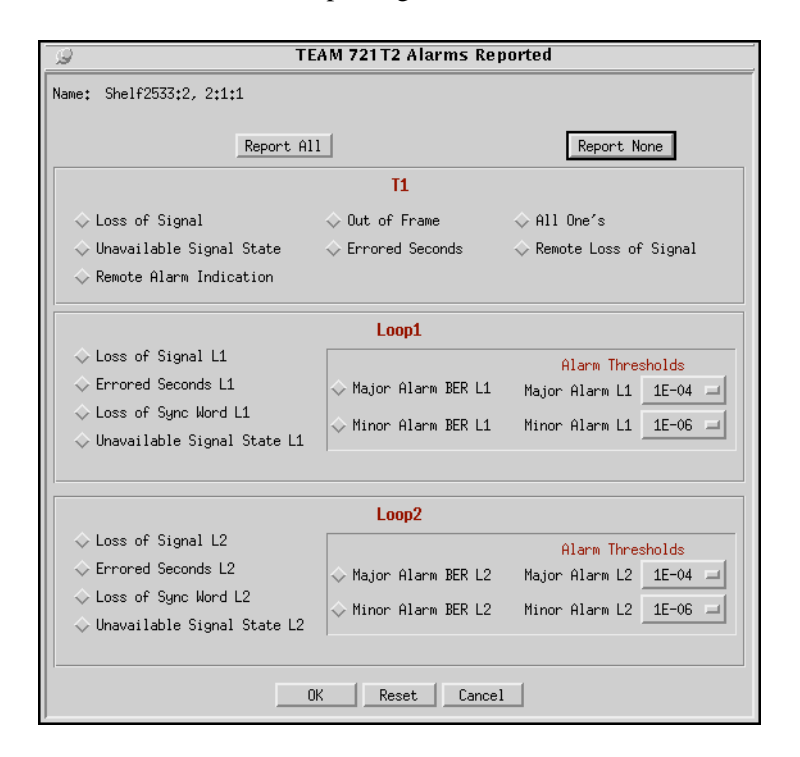

#### **Using Alarm Thresholds**

Alarm thresholds control the traps sent to the event log by prioritizing bit error alarms, reporting only those BER (bit error rate) events that exceed values set by the user for each loop. To use alarm thresholding, the Major and Minor BER Alarms are unmasked on the loops. Then, a threshold value is selected from each drop-down list. When the bit error rate on a loop exceeds a threshold, the corresponding major or minor alarm will be declared at the unit's Alarm Detail window. The following guidelines should be considered when setting the Alarm Thresholds:

- A Major Alarm BER threshold should be an error rate that would seriously impact operations.
- A Minor Alarm BER threshold should be a lower error rate to serve as a warning signal.

<span id="page-28-0"></span>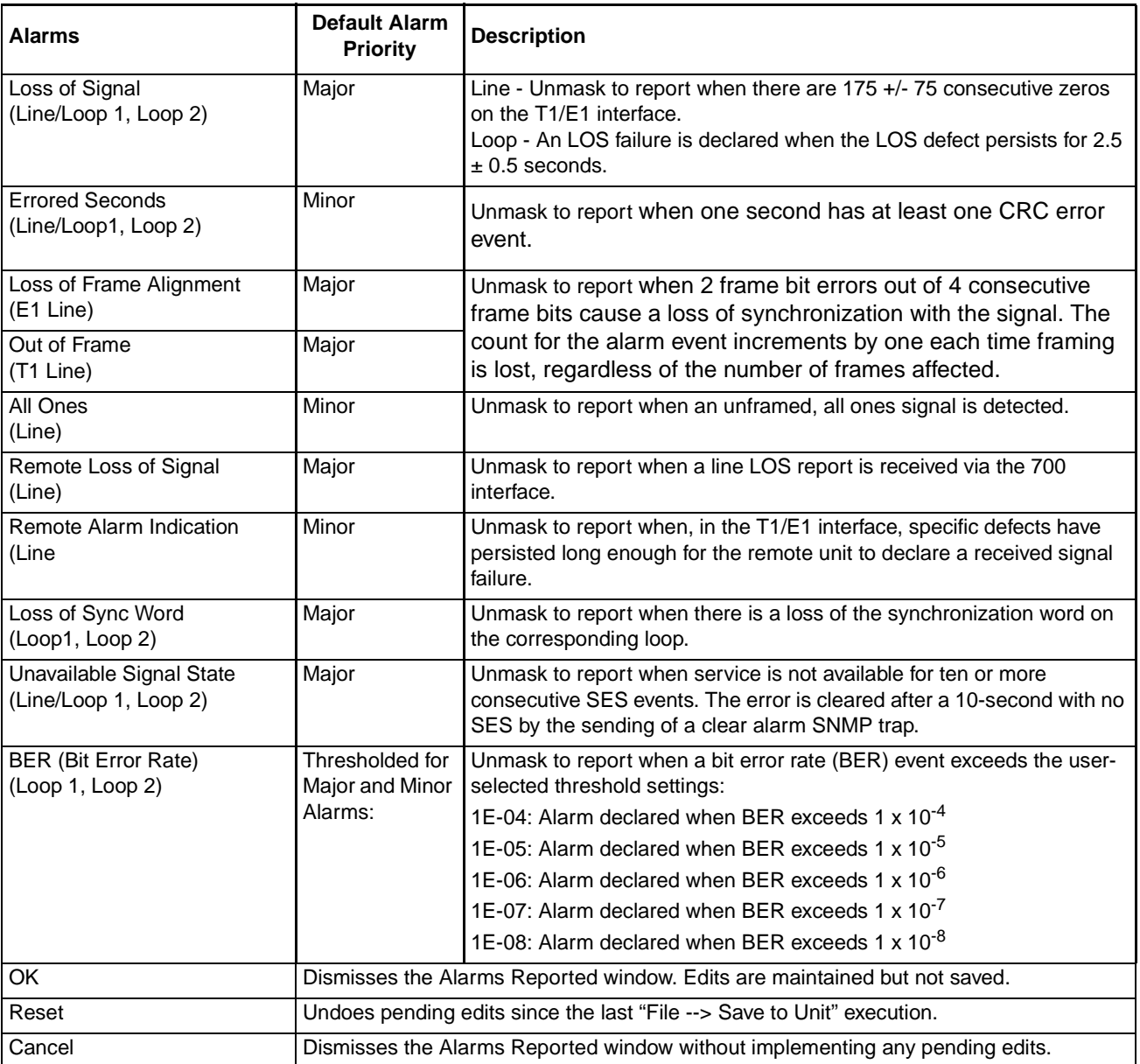

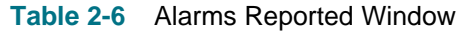

# <span id="page-29-0"></span>**DTE Configuration Options**

The DTE Options window appears when you select **Navigate --> DTE Options** from the main Configuration window. A typical DTE Option window is described below.

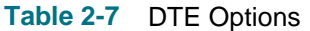

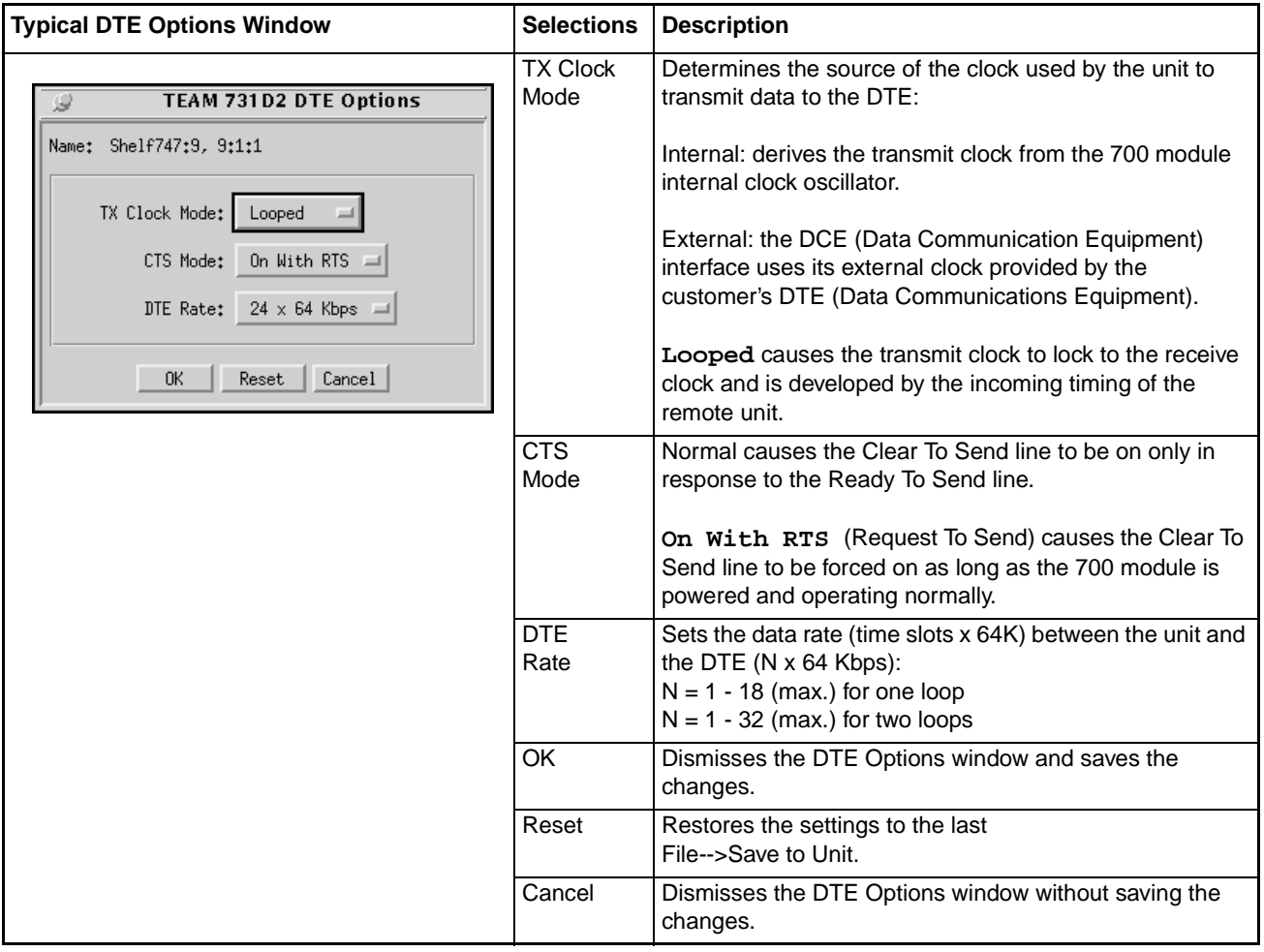

*Note DTE configuration applies only to the following units: DC 730-D1, DC 730-D2, DC 731-D2, SC 710-D2, and SC 711-D2.*

*Note The DTE Options window will be grayed-out if, at the Circuit Configuration window, the Loop Provision option is available and has been set to Multipoint.*

#### **Special Unit Considerations - DTE**

- When the selected unit is a SC 731-D2 or SC 711-D2, the selectable timeslots for one loop are 1 - 12; two loops are 1 - 24.
- When the selected unit is a SC 730-D1/D2 or SC 710-D2, the selectable timeslots for one loop are 1- 18; two loops are 1 - 32.
- When the selected unit is a SC 1033 Multi-Rate, the DS0 assignment is fixed at Data traffic on one loop. The selectable timeslots are 2-24.

# <span id="page-30-0"></span>**RDL Configuration Options**

The RDL Options window appears when you select **Navigate --> RDL Options** from the main Configuration window. This window allows the user to configure options for a unit's remote device loopback. A typical RDL window is described below.

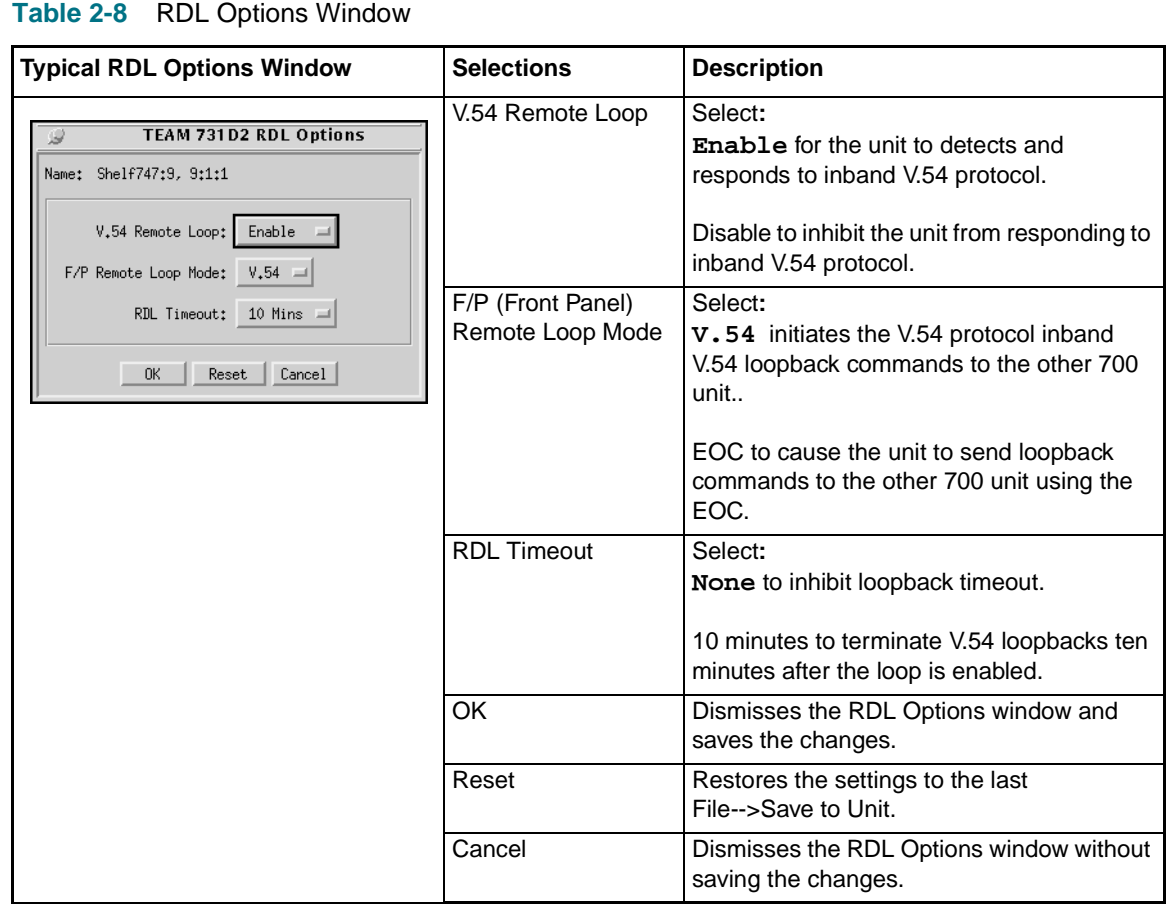

*Note RDL configuration applies only to the following units: DC 730-D1, DC 730-D2, DC 731-D2, SC 710-D2, SC 711-D2 and GT 1033.* 

# <span id="page-31-0"></span>**Add Remote Configuration Window**

**Table 2-9** Add Remote Window

The Add Remote window appears when you select **Navigate --> Add Remote** from the main Configuration window. Although E1/T1 products have an autodiscovery function, the Add Remote application would be used in the event that a remote is accidentally dropped from the SCM node table. This window is also used to delete remotes associated with the selected unit. A typical Add Remote window is described below.

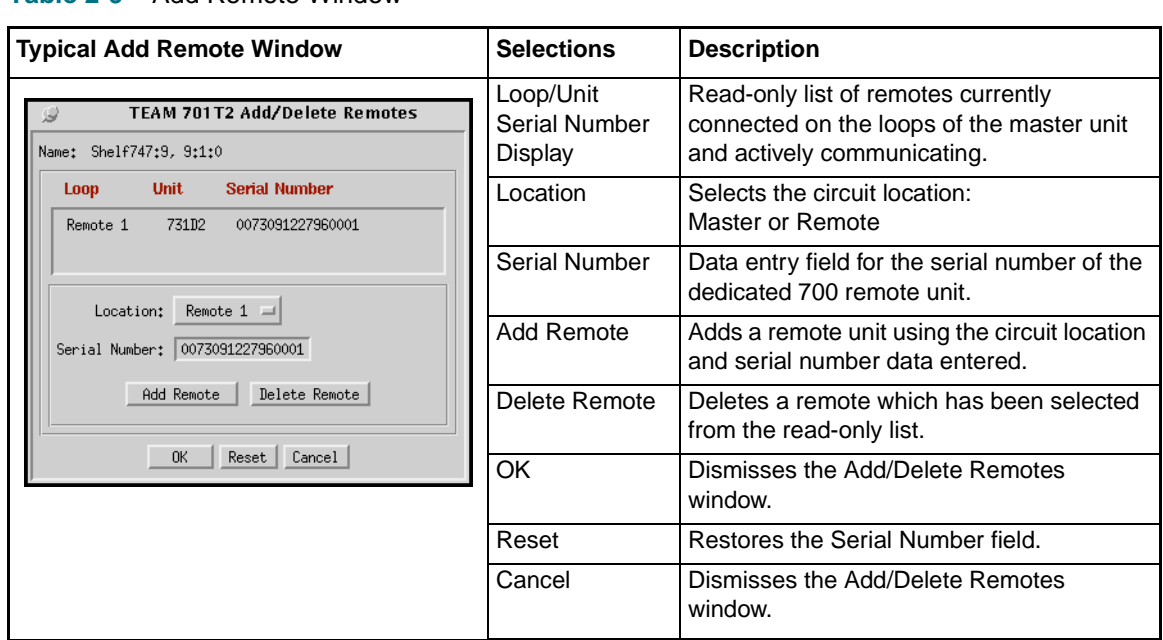

#### <span id="page-32-0"></span>**Circuit Configuration Options Window**

The Circuit Configuration window appears when you select **Configuration --> Circuit Configuration** from the HPOV shelf map or from the Front Panel --> Configuration Select menu. This window allows the user to configure timeslots or DS0s.

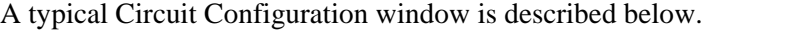

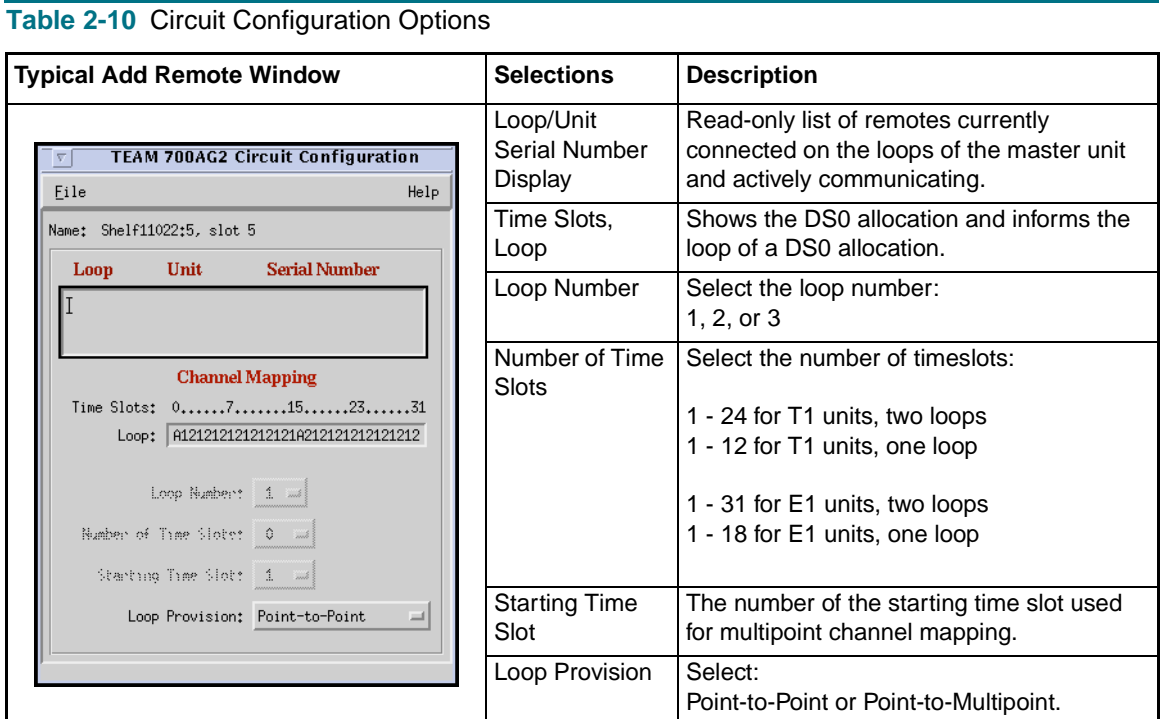

#### **Circuit Configuration Menu Selections**

The File menu provides a **Refresh** selection which fetches and displays the latest information from the unit. The **Save to Unit** selection saves the new settings to the master and its remote units. The **Exit** selection dismisses the Circuit Configuration window.

- *Note When the Loop Provision option is set to Multipoint, the DTE Options will be disabled and its window will appear grayed-out*
- *Note When the Loop Provision option is set to Point-to-Point, the Loop Number field and the Timeslots field are disabled and will appear grayed-out. Loop Provision will be fixed at Point-to-Point with 12 timeslots allocated per loop.*

# <span id="page-34-0"></span>**Chapter 3: TEAM 700 Reporting**

# **Overview**

The TEAM 700 Reports application is used to display error statistics accumulated by the TEAM 700-managed SpectraComm and DataComm products. You can launch the application by selecting the HPOV Shelf Map slot icon and then selecting the **Performance->Reports** menu item; or you can use the Front Panel display **Select->Performance** menu.

The Reports application collects, formats and displays statistics accumulated by a TEAM 700 managed unit and displays the data in a series of graphed or statistical windows. The following chart shows the categories of TEAM 700 reports and their classification according to the interface on which the selected unit is communicating:

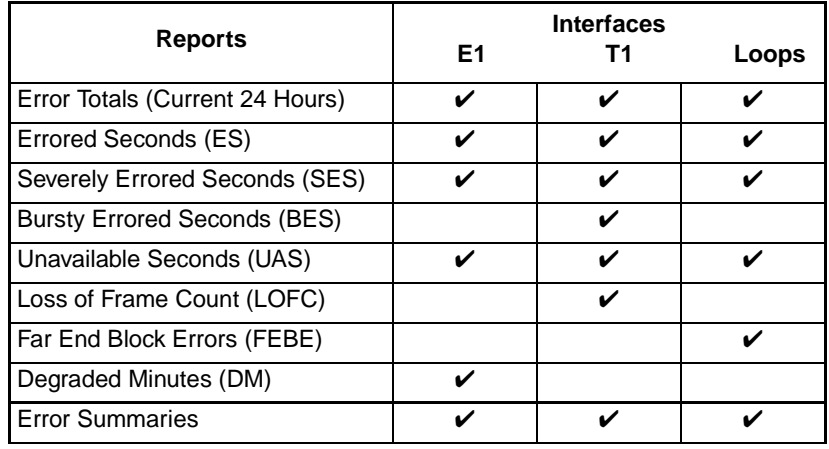

*Note When the selected unit is a GT 1030 or a GT 1033 Multi-Rate, reports for Bursty Errored Seconds and Degraded Minutes are not provided by the application.*

# **Report Application Basics**

The Error Summary report window collects individual error statistics from the unit and displays the text-based data for viewing or saving to a file. The individual Error Report windows and the Totals window display statistics accumulated from the unit via interval-based graphs which scroll through 24 hours of data. The next section describes the Report windows.

*Note The SpectraComm or DataComm product accumulates error data which the Report application uses in the individual error windows, Totals and Summaries. The most current data is displayed on each report only after the user selects the Refresh command from the File menu.*

# <span id="page-35-0"></span>**The Main Reports Window**

The main Error Reports window is the starting point for all report application functions. The table below describes the main window menu selections which control overall reporting parameters. The main window also provides a glyph bar for launching the application's report windows, which are described following the table.

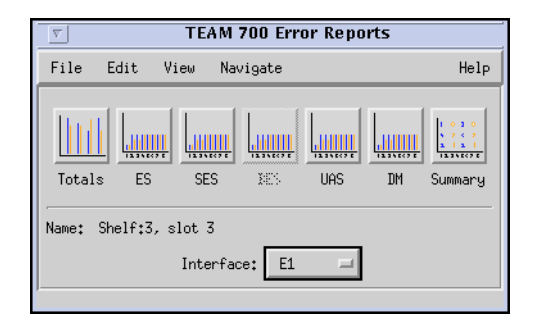

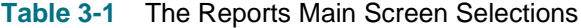

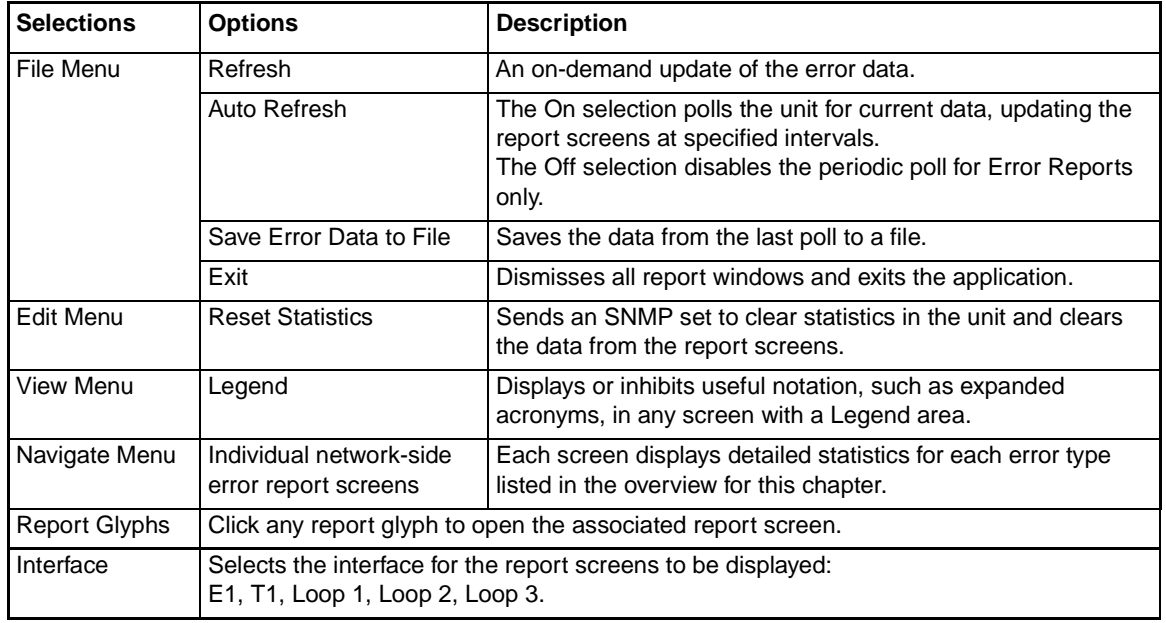

*Note A Report glyph will appear grayed-out when the selected unit does not support that report.*

### <span id="page-36-0"></span>**Error Totals Window**

Use the Navigate menu or click on the Total glyph to launch the Error Totals window. Error totals are received from the TEAM 700-managed unit in real time intervals collected over 24 hours. The Error Totals window graphs the occurrences in each error category as detected in 15 minute intervals. Features of a typical Error Totals window is described below.

#### **X-Axis Buttons**

X-axis contains labels for error categories which also serve as buttons for launching the associated individual report window.

#### **Y-Axis Auto Ranging**

Auto ranging dynamically changes the scale of the Y-Axis scale, depending on the maximum value of data in any error category. This ensures values for all error categories or intervals fall within the same range for easy viewing.

#### **Interfaces**

Depending on the type of interface selected at the main Report window, the vertical axis of the 24-hour period shows the number of errors for a category of errors on that interface. The example window shows UAS (Unavailable Seconds) errors at the E1 interface.

#### **Collection Period Represented**

The read-only data in the Collection Period box displays the portion of the current 24 hours of statistics collected so far, in number of intervals.

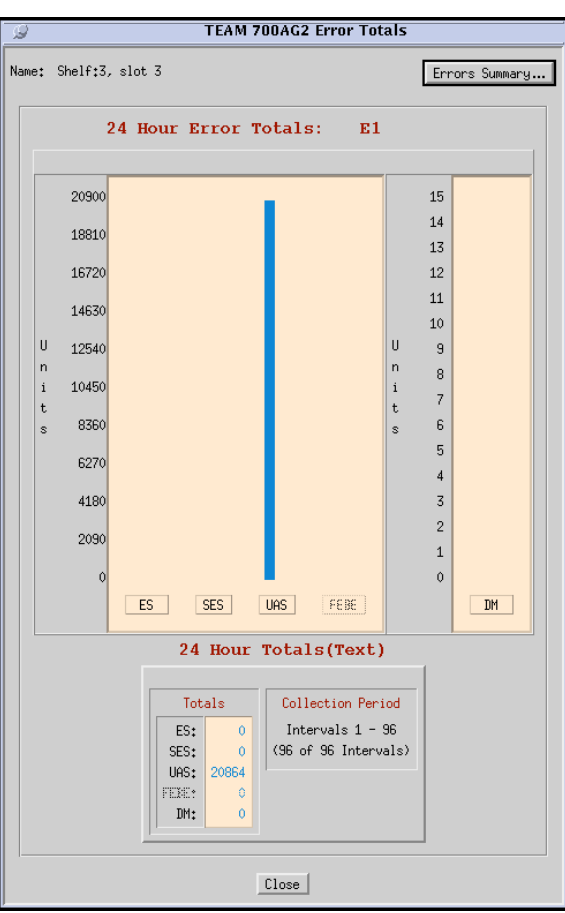

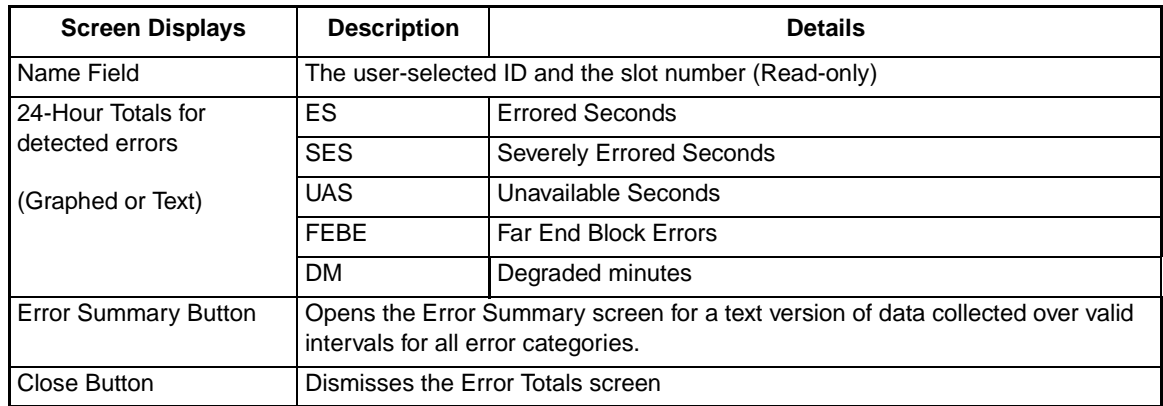

#### **Table 3-2** Error Totals Window

### <span id="page-37-0"></span>**Error Summary Window**

Click the Error Summary button on the Error Totals window to display the Error Summary window, shown below. It can also be accessed from the main Report window glyph bar or **Navigate** menu. This window tabulates data collected on the error events that have occurred for each error category over time. Table 3-3 describes the read-only report data and button functions provided on this window.

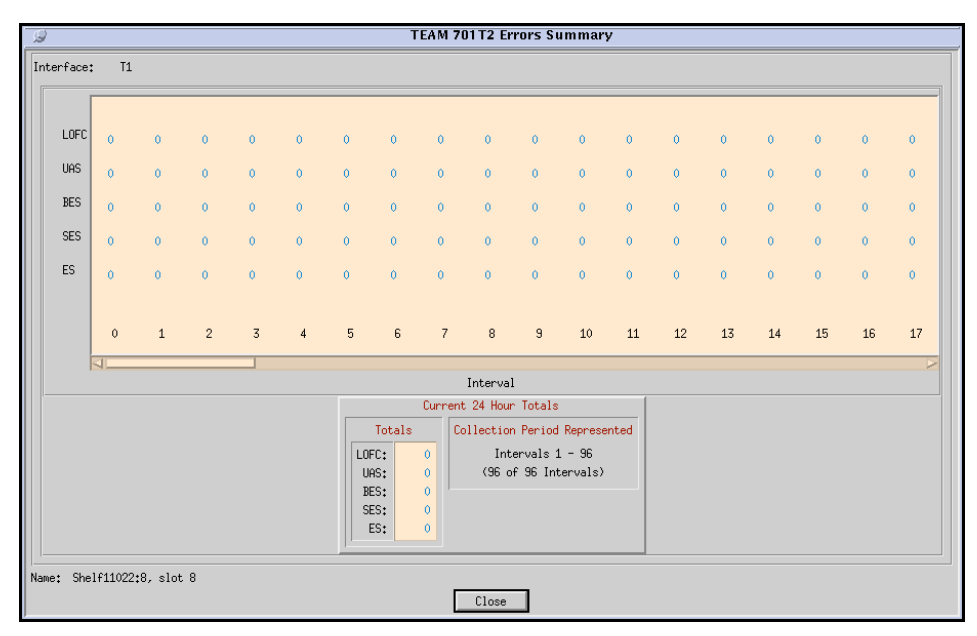

#### **Table 3-3** The Error Summary Screen

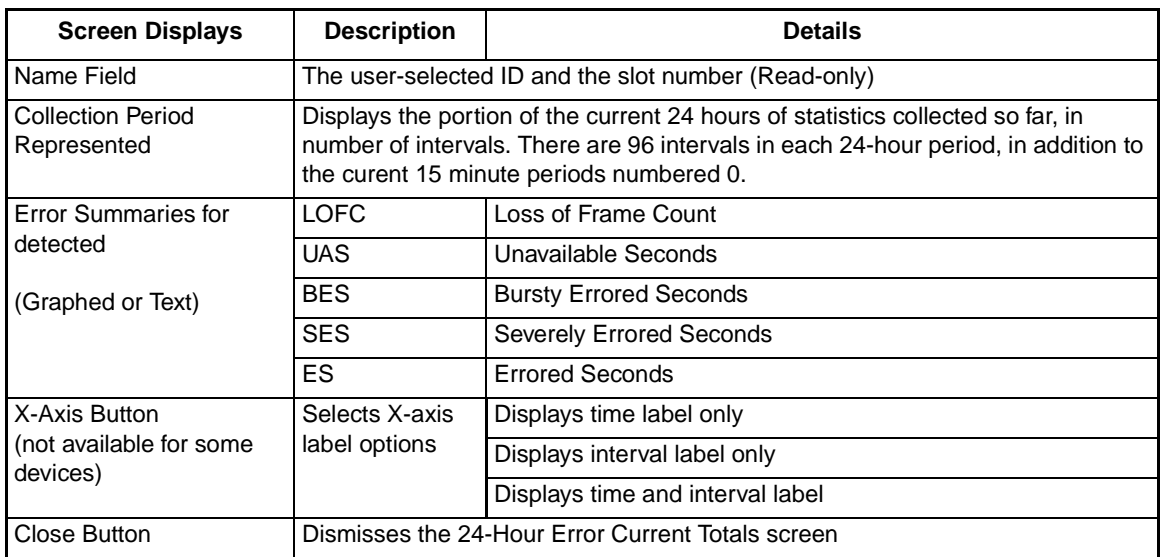

#### <span id="page-38-0"></span>**The Error Report Windows**

All of the Error Report windows have the same appearance and functionality. They are launched individually at the main Report window glyph bar or the Navigate menu.

Each error window displays 97 intervals along the X-axis of the report window. If the unit has not completed 24 hours of operation, then some intervals will not display any graphed data. Valid intervals will display occurrences of the error in vertical bar graphs.

Table 3-4 describes each individual error report window and the typical read-only report data and button functions provided on each window.

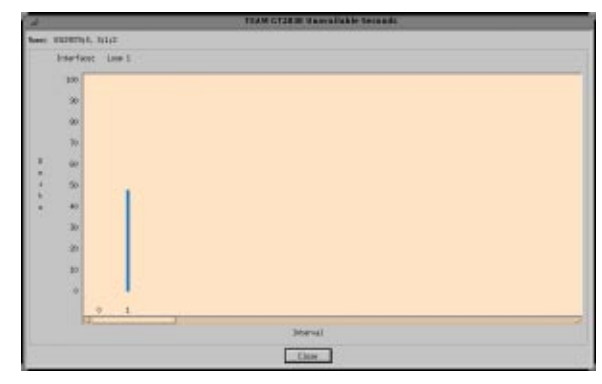

A Typical Error Report Window

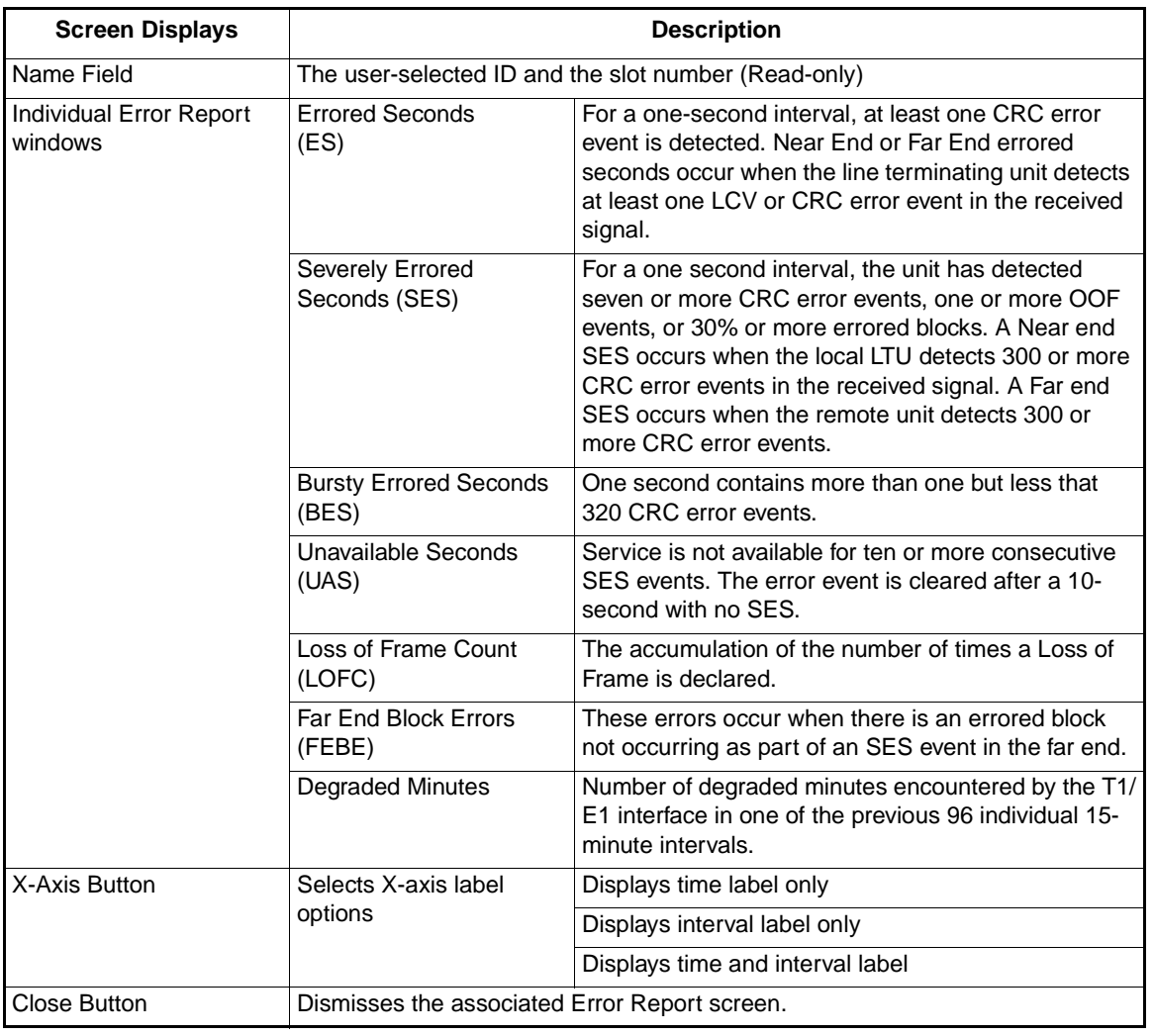

#### **Table 3-4** The Error Report Windows

*Note If data has not been collected for 24 hours, those remaining intervals will appear blank with no graphed data.* 

# <span id="page-40-0"></span>**Chapter 4: TEAM 700 Maintenance and Diagnostics**

# **Maintenance Application**

The TEAM 700 Maintenance application is used to reset several operation controls at the TEAM 700-managed SpectraComm or DataComm products. You can launch the application by selecting the HPOV Shelf Map slot icon and then selecting the **Configuration->Maintenance** menu item; or you can use the Front Panel display **Select->Configuration** menu. The Maintenance application provides transitional reset actions that apply to parameters set at the Configuration windows. The following figures and tables describe the main Maintenance window and its associated maintenance window for Alarm Reset.

# **The Main Maintenance Window**

The main Maintenance window is described in the table below. Menu selections and maintenance procedures follow the table.

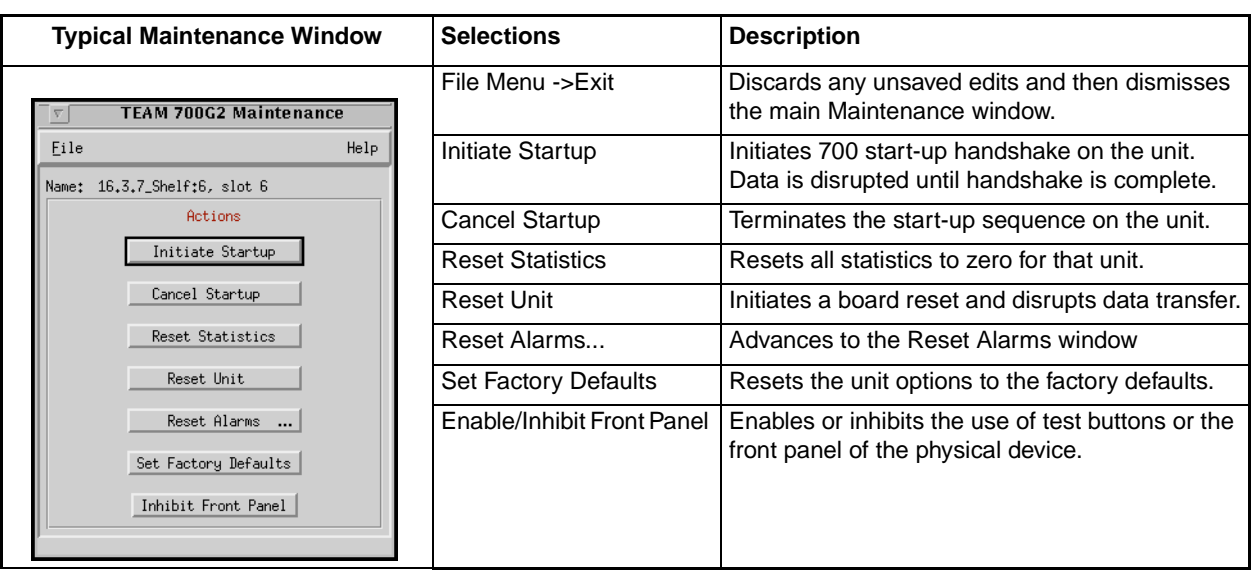

#### **Table 4-1** The Main Maintenance Window

*Note Before the unit resets to the factory defaults, the following warning appears: Resetting to factory* **defaults will disrupt communications to the unit. Do you want to continue?** *Note When the following units are selected: SC 701-T2, SC 710-D2 or SC 711-D2, the Enable/Disable Front Panel selection is not supported and will appear grayed-out.*

#### **The Reset Alarms Window**

The Reset Alarms window is accessed from a button on the main Maintenance window. Major and minor alarms on any loop available to the unit can be immediately reset to zero in order to clear alarm events within the threshold interval.

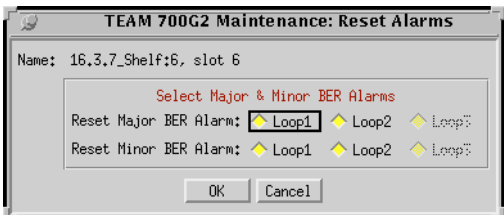

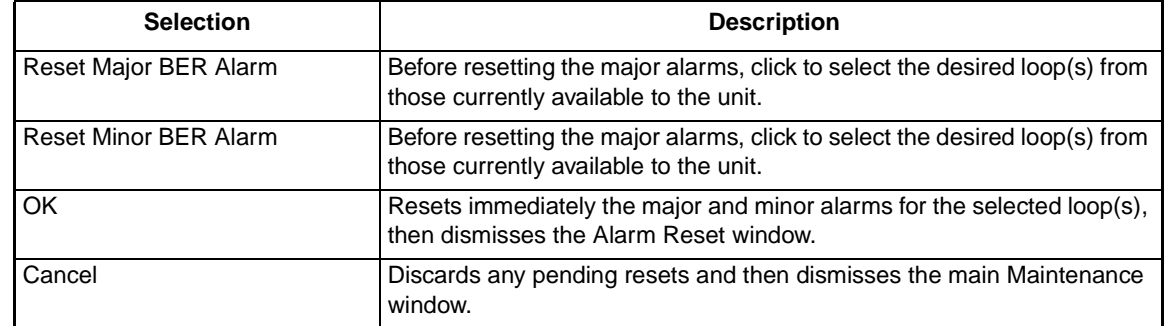

#### **Special Unit Considerations - Reset Alarms**

- When the selected unit is a T1 product the Reset Alarms button is not functional and appears grayed-out.
- If only one or two loops are available on the selected unit, the Alarm Reset selections for the remaining loop(s) are not functional and will appear grayed-out.

# <span id="page-42-0"></span>**Diagnostics Application**

The TEAM 700 Diagnostics application is used to test and display diagnostics results on a TEAM 700-managed SpectraComm or DataComm products and associated remote units. The application is accessed by selecting the HPOV Shelf Map slot icon and then selecting the **Fault- >Diagnose** menu item; or you can use the Front Panel display **Select** menu. The following figures and tables describe the main Diagnostics window and its associated History window.

*Note Refer to the Installation and Operation Manuals for the TEAM 700-managed products in order to set up and interpret the most useful diagnostic tests for your system.*

### **The Main Diagnostics Window**

Separate Diagnostics windows can be launched from the HPOV menu bar Fault menu or from the Front Panel Select menu for each TEAM 700-managed unit and its associated remote on the open map. Read-only results from the most recent test is displayed, along with a graphic which depicts the diagnostic data path for a test in progress. Arrows indicate the current data paths and change to show loopback paths associated with each test. The figures and tables below describe each component of the Diagnostics window. Diagnostics menus are described below.

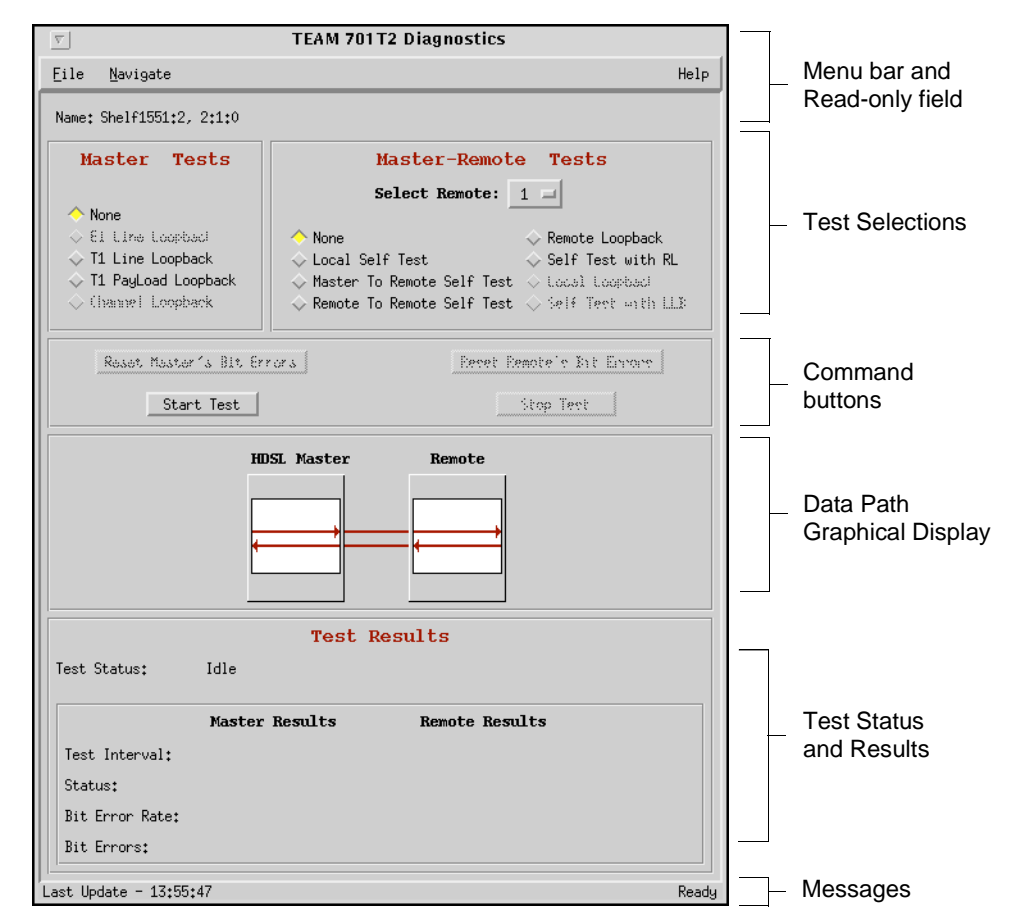

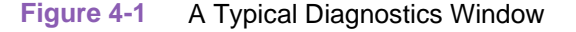

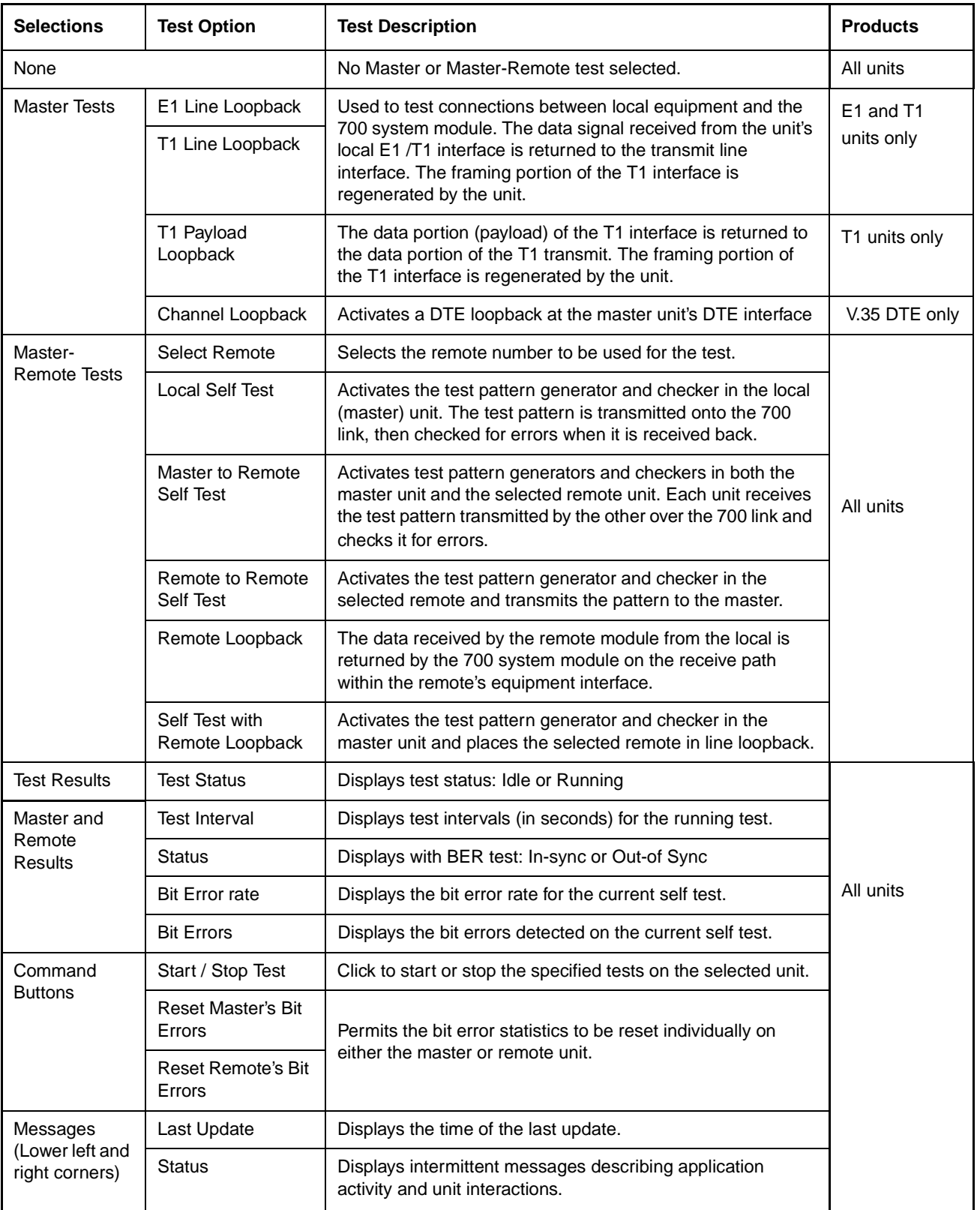

**Table 4-2** Diagnostics Selections

#### **Diagnostics Menus**

The File menu provides an **Exit** command which dismisses the Diagnostics application. The Navigate menu provides a **History** option which displays a read-only window of test results from the current session, including stopped tests. A typical Diagnostics History window is shown below.

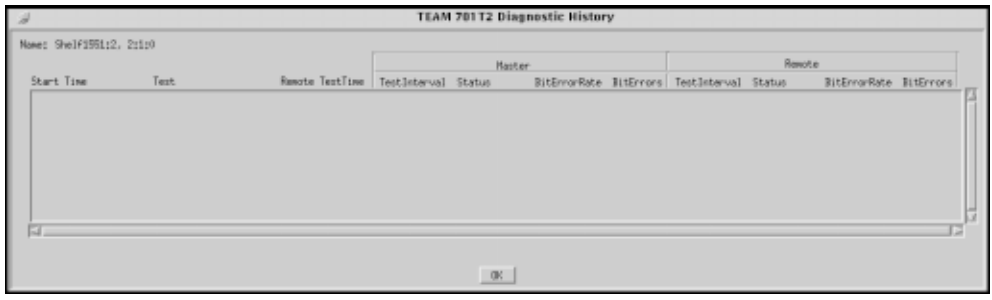

#### **Special Considerations**

- During a Line Loopback test the communication between the master and remote is interrupted and the diagnostic window will not display the remote. At the completion of the test, communication resumes when the SCM sends the next poll (approximately 30 seconds).
- The Self Test pattern internal to the 700 units is always a  $2^{15}$  1 pattern.
- The Local Loopback test and the Self Test with Local Loopback are channel loopback tests which apply only to the following products: 730/731, 710, and 711. These diagnostics are not supported by TEAM 700 management and will appear grayed-out.
- During normal operation the local equipment should receive its own signal without errors. The local transmit signal is sent to the remote 700 system, however the signal received from the remote 700 system may be lost. The E1 or T1 Line Loopbacks are generally used to test connections between local equipment and the 700 system module.
- With the Local Self Test, the user is responsible for establishing the physical or electronic loopback that returns the test pattern to its source.
- In order for the Remote to Remote Self Test to provide useful results, it must also be commanded in a second remote unit which communicates with the first unit on the far side of the public network. Once both remotes have been commanded to perform this test, each receives the test pattern transmitted by the other and checks it for errors.
- During normal operation the local equipment should receive its own signal without errors. The local transmit signal passed to the remote equipment connected to the 700 system, the signal transmitted by the remote may be lost. The Remote Loopback is generally used to test the proper operation of the 700 link end-to-end, and therefore should be used after normal operation is obtained while the remote 700 loopback is connected.
- Some remotes can only be tested via the Diagnostics window of their masters (e.g. the 1030)

*Note A running history of tests performed during a single session can be viewed in the scrolling Diagnostics History window. When the Diagnostics application is exited, this historical test data will be lost.*

*Note The TEAM 700 application polls the* SpectraComm and DataComm products *every 35 seconds while the Diagnostics window is open. To reduce unnecessary traffic, the Diagnostics window should be closed when not in use.* 

#### <span id="page-45-0"></span> **Test Procedures**

1. Before running a test, make any necessary arrangements with the remote site, as needed.

- 2. At the main Diagnostics window, click on a check box to select the desired test.
- 3. For Master-Remote diagnostics, select the remote from the scrolling list.
- 4. Click on **Start Test**. The data path display panel will exhibit the path for the selected test and the **Test Status** field displays changes from Idle to the name of the test running.
- 5. During Self Tests, the Reset Bit Errors button will activate, allowing the user to return the error count to zero.
- 6. During any test, results are displayed in the **Test Results** field.
- 7. The **Stop Test** button is activated while any test is running.
- 8. After completing a test, select **Navigate->History** from the main Diagnostics window menu. The Diagnostics History window will display the last test run as well as results for any test run during the current session.

*Note A running history of tests performed during a single session can be viewed in the scrolling Diagnostics History window. When the Diagnostics application is exited, this historical test data will be lost.*

*Note Line Loopback or Payload loopback tests may require network management control of the remote unit or other coordination with remote site personnel, such as arranging for loopback initiation or test signal generation.* 

# **Index**

#### **A**

#### **U**

[Capabilities, 700 1-1](#page-8-0)

Unit

[Alarm Detail 1-7,](#page-14-0) [1-9](#page-16-0) [Alarm Detail Window 1-8](#page-15-0) [Alarm Reporting Procedures 2-10](#page-29-0) Alarms [Reported 2-8,](#page-27-0) [2-13](#page-32-0) [Auto Ranging 3-3](#page-36-0)

#### **B**

[Basic Design 1-2](#page-9-0)

### **C**

[Circuit Configuration 2-13](#page-32-0) [Configuration Procedure 2-1](#page-20-0)

#### **D**

[Diagnostics History 4-6](#page-45-0) [DTE Options 2-10](#page-29-0)

#### **F**

[Front Panel Display 1-4](#page-11-0)

#### **I**

[Interfaces 3-3](#page-36-0)

**N**

[Network Options 2-5](#page-24-0)

#### **S**

[SpectraComm Manager Card 1-1](#page-8-0) [SpectraComm Manager Card and Managed](#page-9-0) Units, 700 1-2

### **T**

[Templates 2-1](#page-20-0) [Test Instructions 4-6](#page-45-0) [Theory of Operation 1-1](#page-8-0)

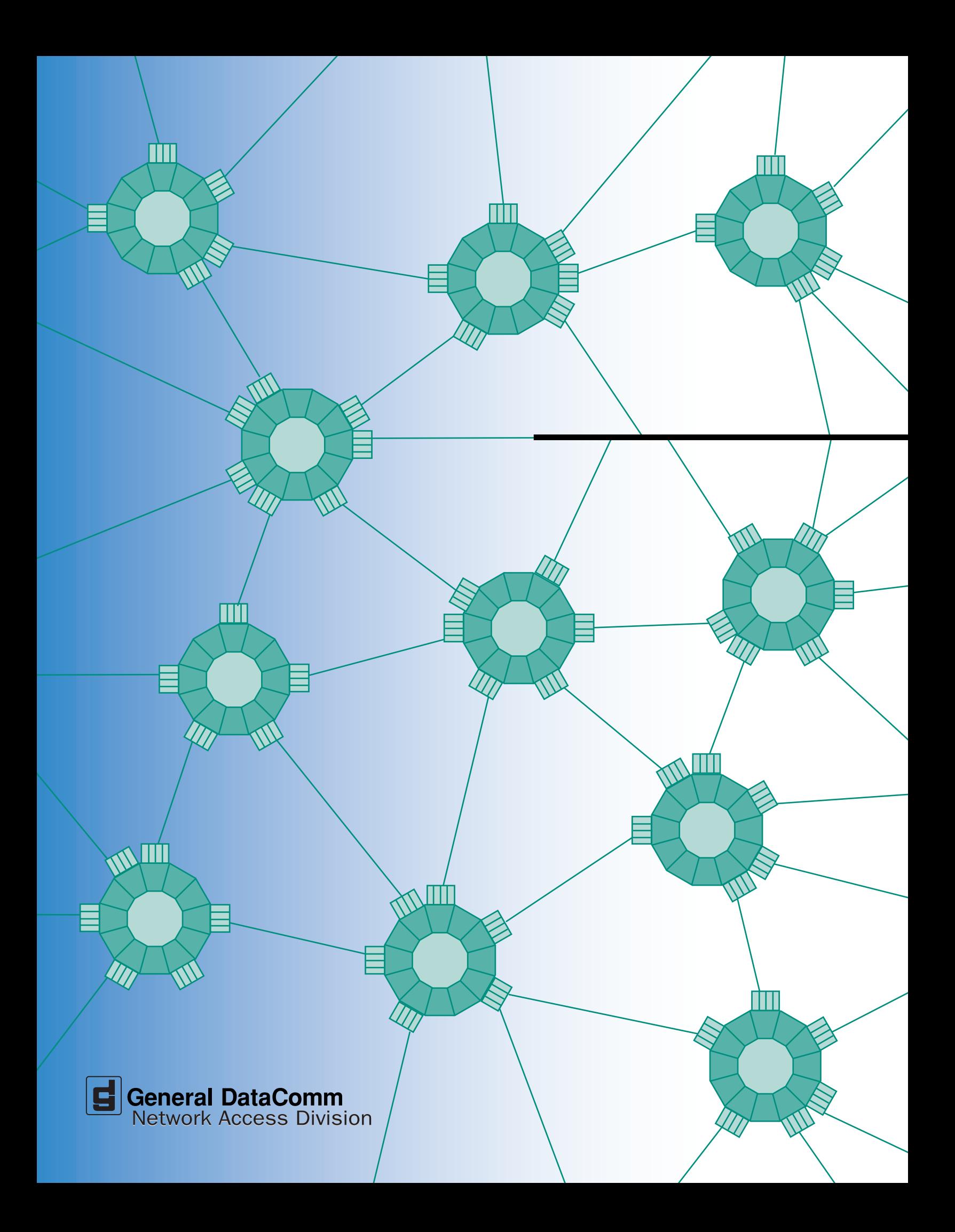